# **KYOCERA Kona**

**User Guide**

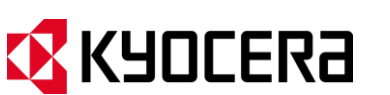

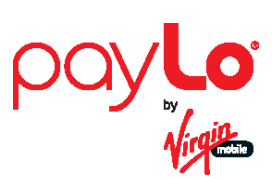

©2013 Kyocera Corporation. All rights reserved. payLo and the payLo logo are trademarks of Virgin Mobile USA, L.P. The "Virgin" name and the Virgin signature logo are registered trademarks of Virgin Enterprises Limited and are used under license. All other trademarks are the property of their respective owners. KYOCERA is a registered trademark of Kyocera Corporation.

# **Table of Contents**

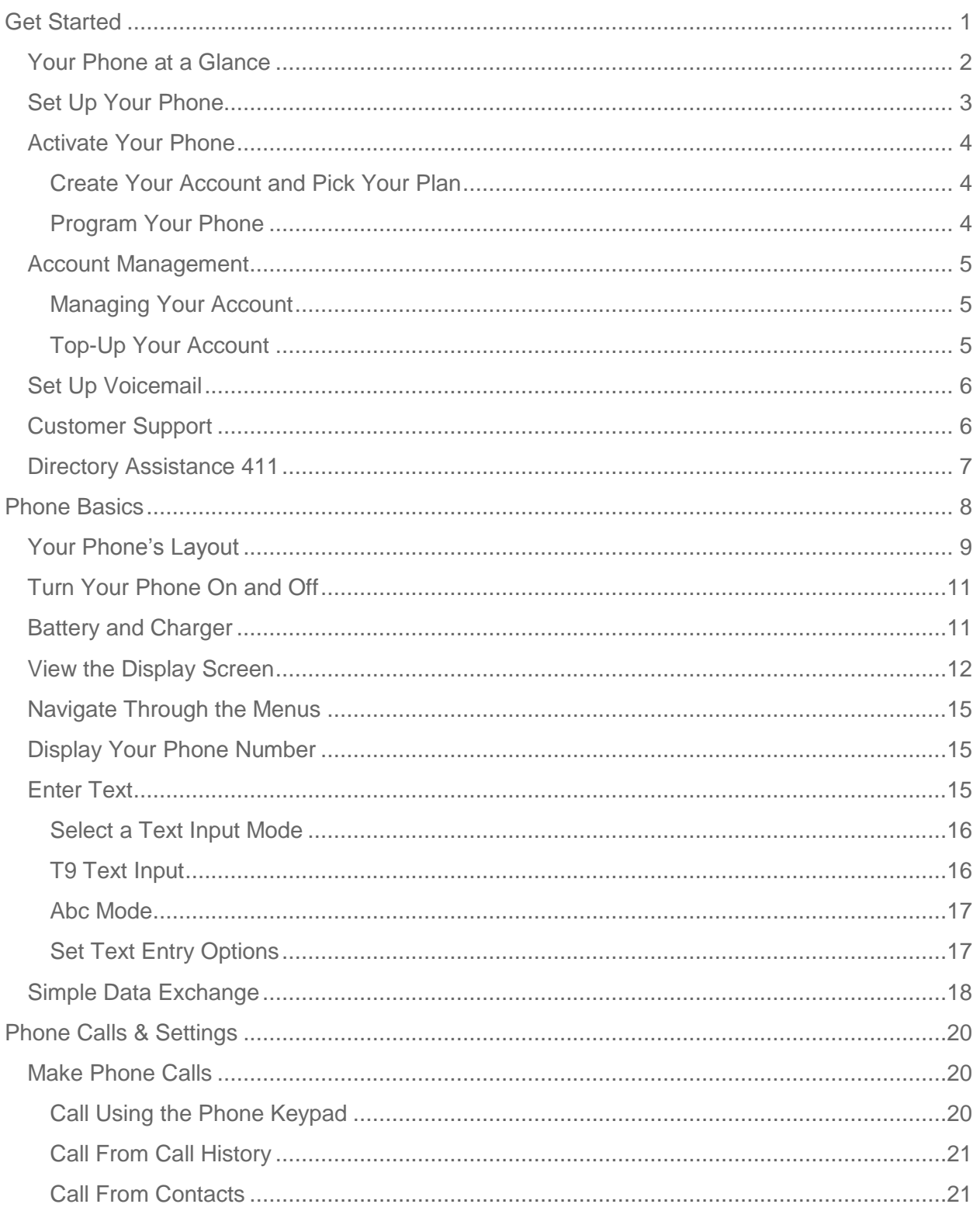

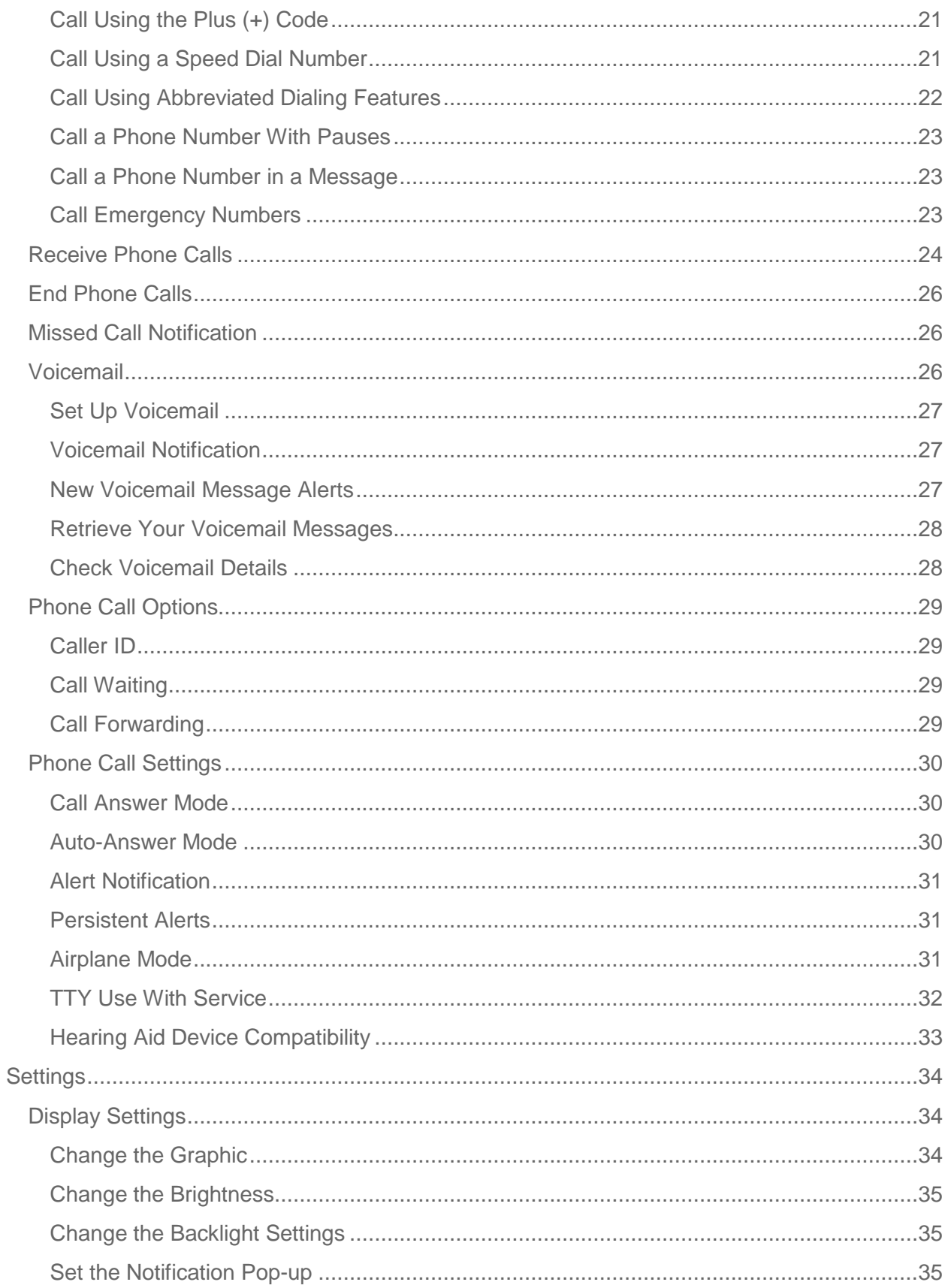

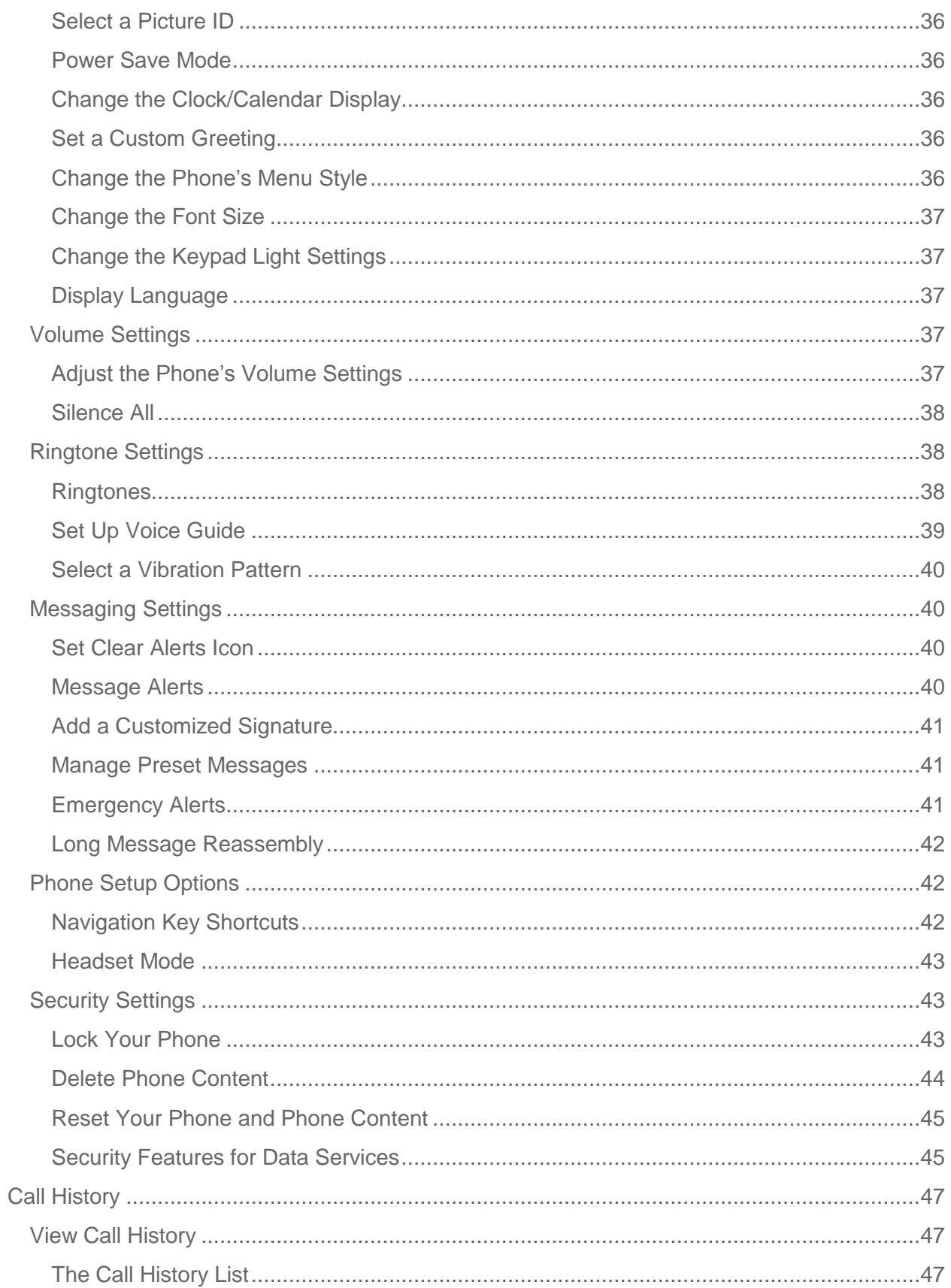

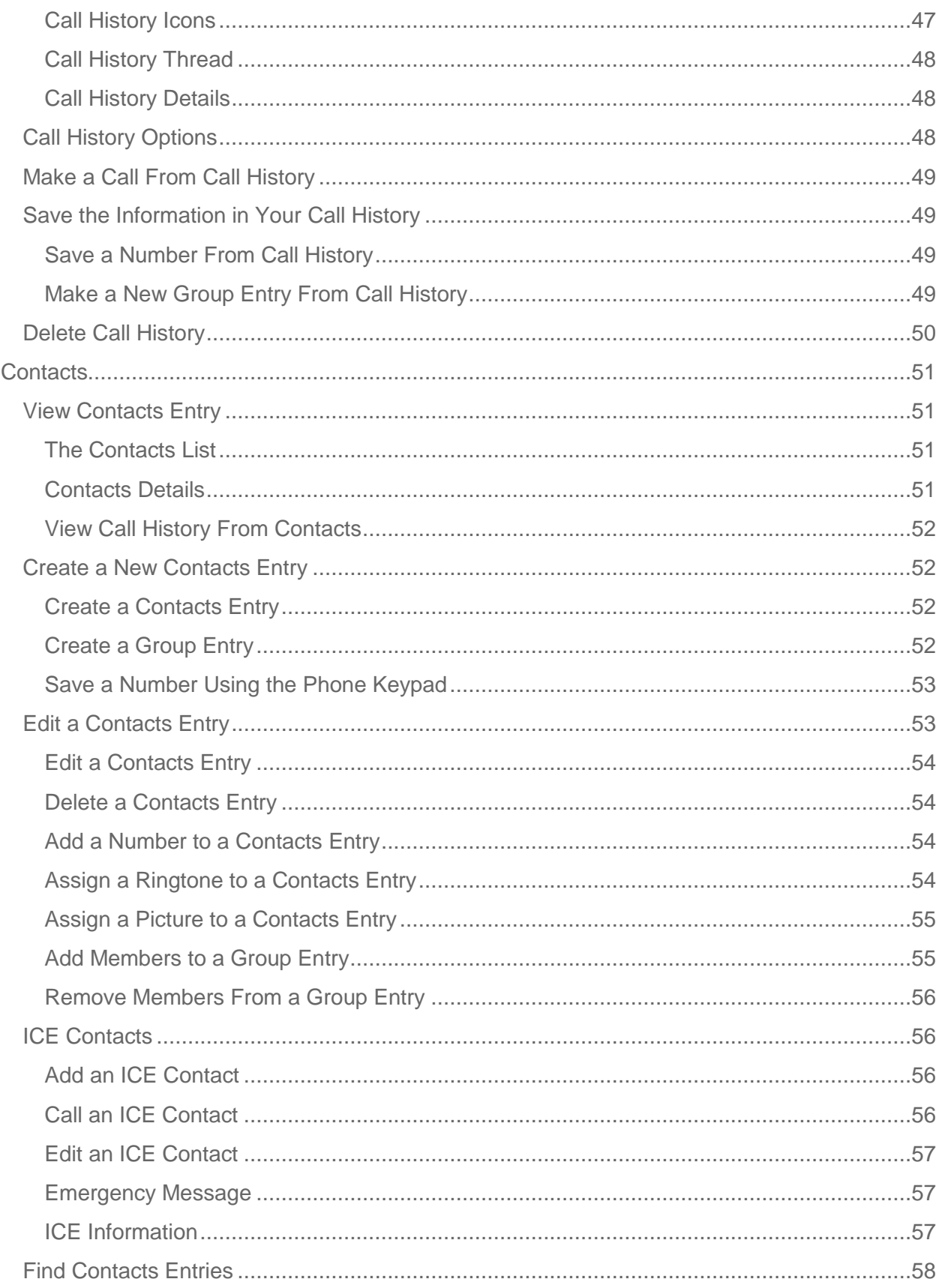

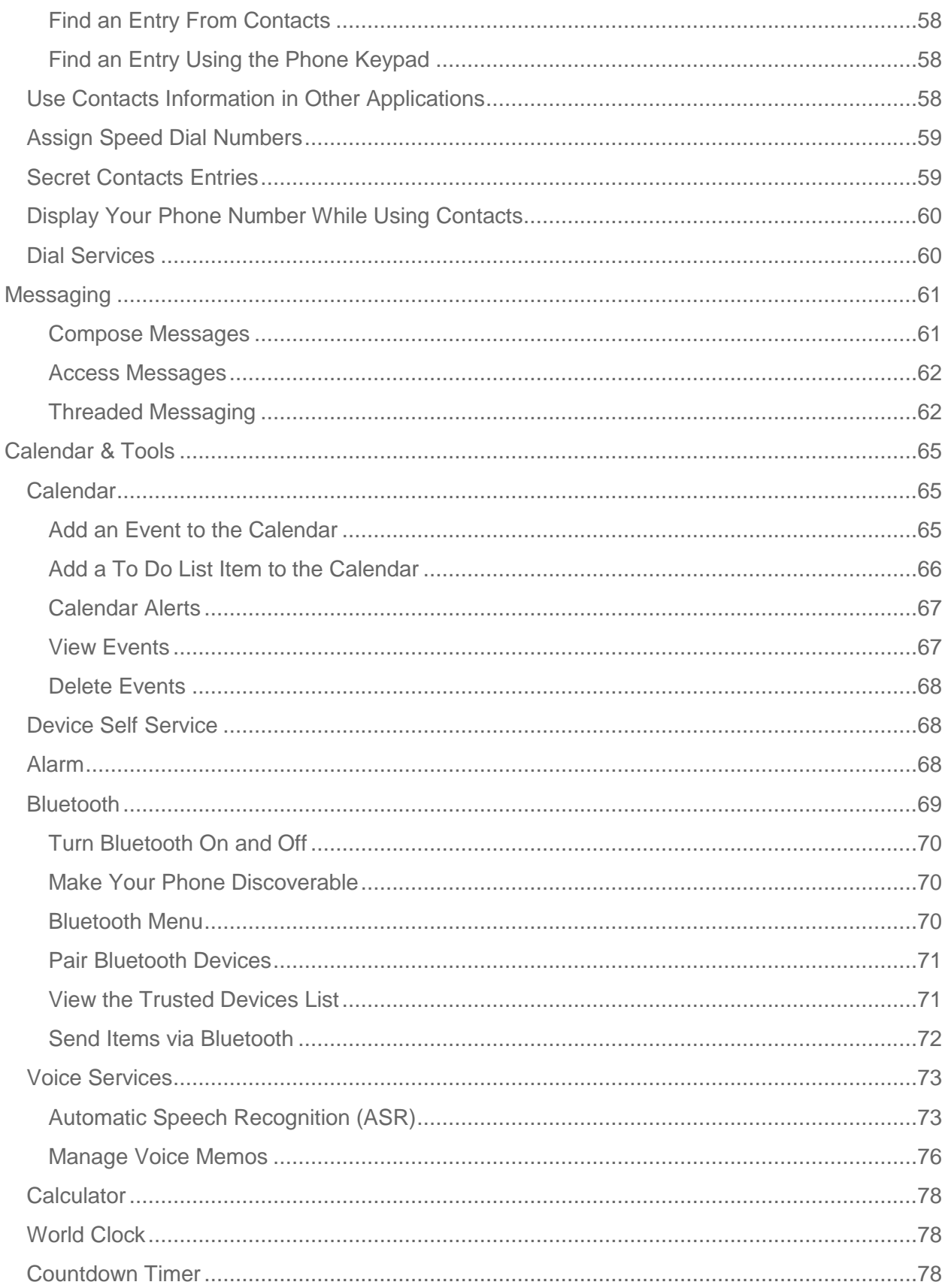

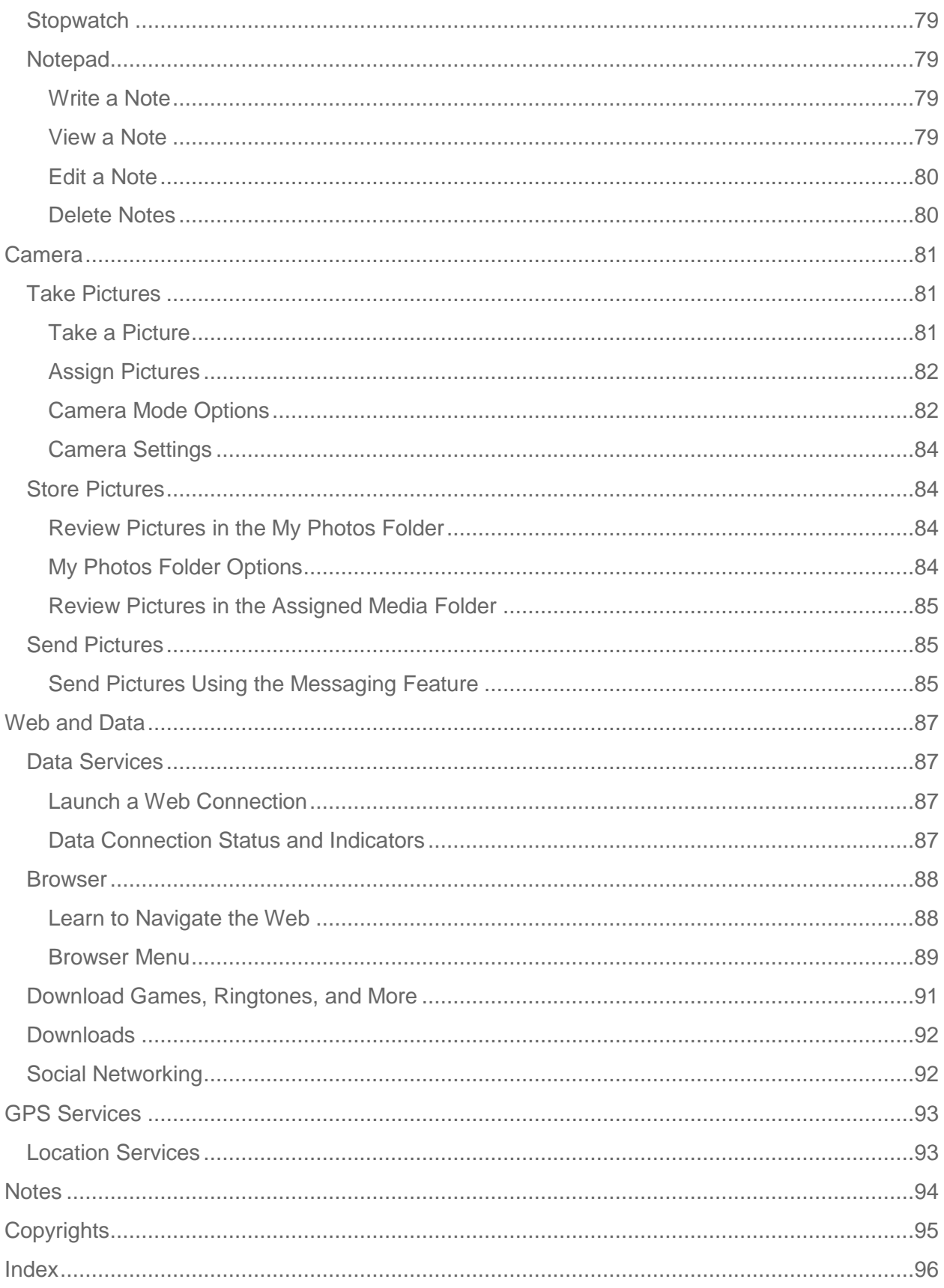

# <span id="page-7-0"></span>*Get Started*

This section gives you all the information you need to set up your phone and use your service the first time.

[Your Phone](#page-8-0) at a Glance

Set [Up Your Phone](#page-9-0)

Activate [Your Phone](#page-10-0)

[Account Management](#page-11-0)

[Set Up Voicemail](#page-12-0)

[Customer Support](#page-12-1)

[Directory Assistance 411](#page-13-0)

# <span id="page-8-0"></span>*Your Phone at a Glance*

The following illustration outlines your phone's primary external features.

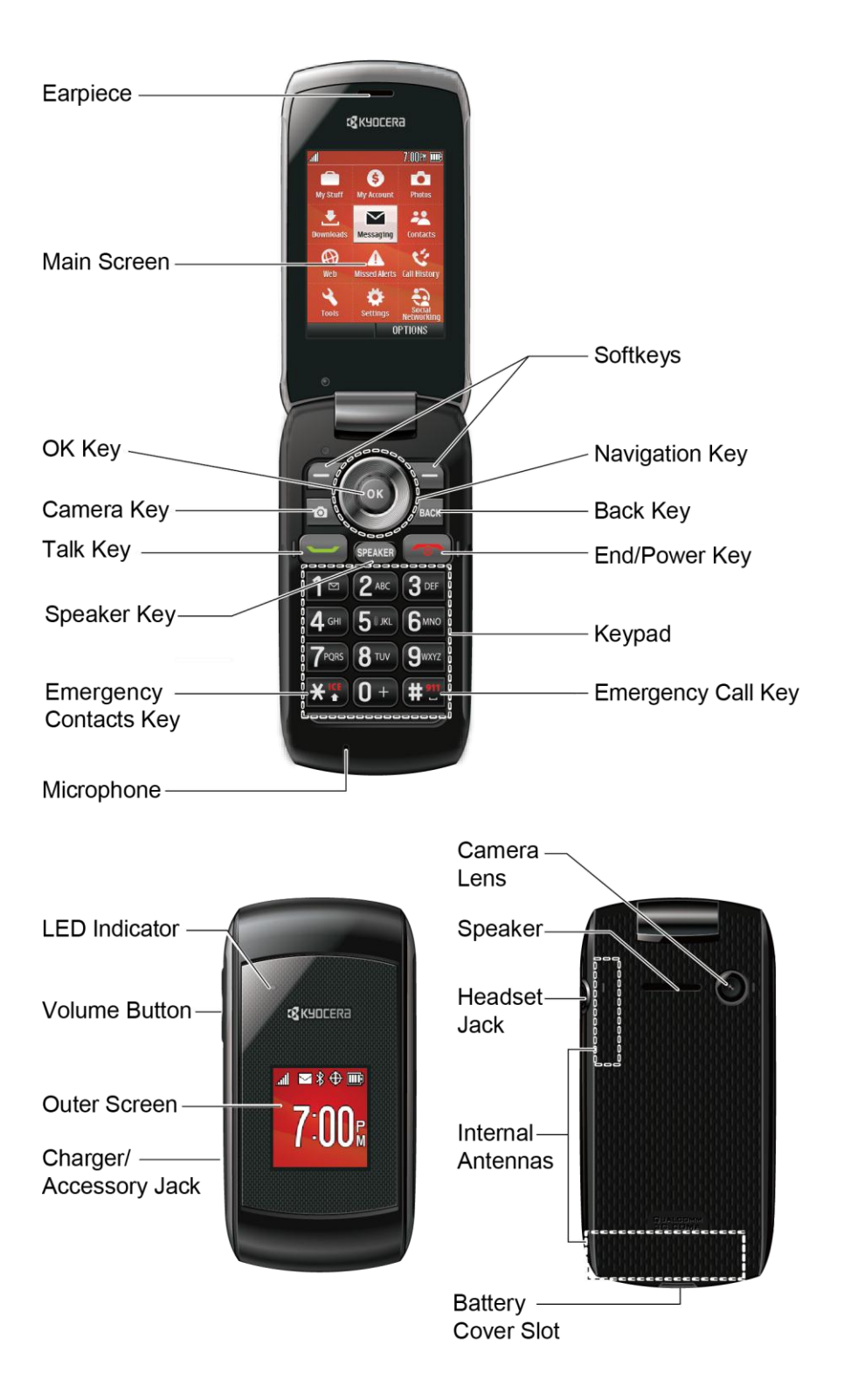

# <span id="page-9-0"></span>*Set Up Your Phone*

You must first install and charge the battery to begin setting up your phone.

- 1. Install the battery.
	- Hook your fingernail into the slot at the bottom of the battery cover and lift the cover off gently (Figure  $\bigcirc$ ).

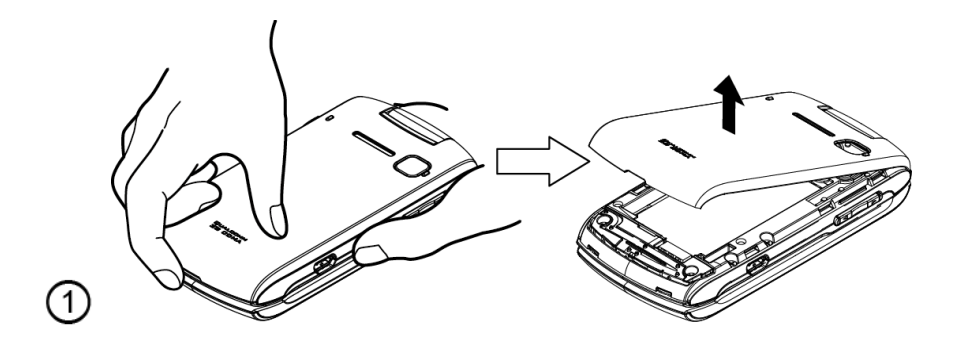

Insert the battery, contacts end first, and gently press into place (Figure  $(2)$ ).

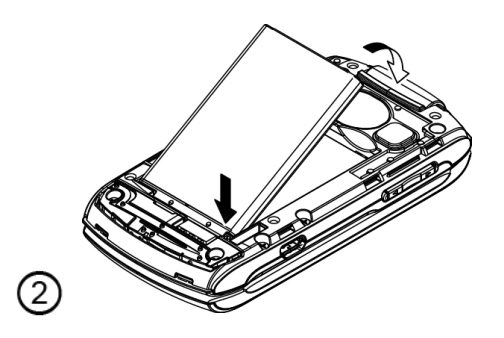

Replace the cover, making sure all the locking tabs of the cover are seated with no gaps (Figure  $(3)$ ).

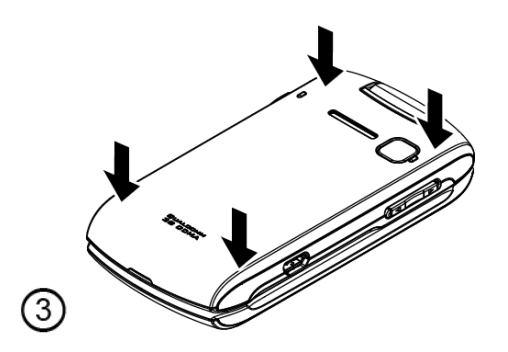

- 2. Charge your battery.
	- Plug the USB connector into the charger/accessory jack on the lower left side of your phone.
	- **Plug the AC adapter into an electrical outlet.**
- **Note:** Your phone's battery should have enough charge for your phone to turn on and find a signal, set up your voicemail, and make a call. You should fully charge your battery as soon as possible.
	- 3. Press  $\circ$  to turn the phone on.
		- If your phone is activated, it will search for service and enter standby mode.
		- If your phone is not yet activated, please refer to your "Activate Your Service and Phone" guide for more information.

# <span id="page-10-0"></span>*Activate Your Phone*

Find out information about activating your phone.

#### [Create Your Account and Pick Your Plan](#page-10-1)

#### [Program Your Phone](#page-10-2)

### <span id="page-10-1"></span>*Create Your Account and Pick Your Plan*

- 1. From your computer, visit [virginmobileusa.com](http://www.virginmobileusa.com/) and click on **Activate**.
- 2. Choose an activation option and click **Next**. Then enter your zip and click **Next**.
- 3. When prompted, enter the serial number (MEID DEC) printed on the sticker located on the back of your phone in the battery compartment and click **Next**.
- 4. Follow the remaining instructions to choose your plan and select a payment method.
- 5. Follow the activation instructions below after creating your account in order to be able to start using your phone.

### <span id="page-10-2"></span>*Program Your Phone*

After completing the account set up on [virginmobileusa.com,](http://www.virginmobileusa.com/) simply turn your phone on. Your phone is designed to activate automatically.

**Note:** If you are swapping from another payLo phone to a new one, be sure you turn off the old phone before swapping the serial number (MEID). Once the MEID swap is complete, turn on the new phone and the programming information will be pushed automatically to your phone.

You can also manually start the activation process by pressing  $\circ$  **Settings** > Others > Data **Settings** > **Update Data Profile**.

If your phone was previously programmed with a different phone number, you will need to follow these steps to program your phone:

- 1. On the display screen, enter ##25327#, and then enter your access code.
- 2. The message "WARNING! Do you want to reset your phone's network settings and still retain your personal information?" will appear.
- 3. Press **YES** (left softkey). The phone will power off and then power on again and program itself automatically.

If you experience any issues activating your phone, check to make sure you are in a network coverage area. Power your phone off and then power it back on. The phone should program itself automatically. If you are still experiencing issues, call Customer Care at 1-888-322-1122.

# <span id="page-11-0"></span>*Account Management*

Find out information about managing your account.

[Managing Your Account](#page-11-1)

[Top-Up Your Account](#page-11-2)

## <span id="page-11-1"></span>*Managing Your Account*

Manage your account from your phone or your computer.

### From Your Phone

Dial \*86 on your phone or press (ok) > My Account to access your account menu, where you can do any of the following things:

- Check your minutes
- Add money (Top-Up)
- Changes plans... a lot more

#### From Your Computer

Log in with your phone number and Account PIN at [virginmobileusa.com](http://www.virginmobileusa.com/) where you can do everything above, and more.

### <span id="page-11-2"></span>*Top-Up Your Account*

Buy Top-Up cards at thousands of retailers. Or, make it real easy by registering your credit/debit card or PayPal account.

Get Started 5

#### Auto Top-Up

Auto Top-Up is the easiest way to keep your service working, Set it to Top-Up your account once a month so you can keep emailing, IMing, Tweeting with Twitter, surfing, and talking. No interruptions, no sweat. Activate Auto Top-Up and adjust your settings anytime by logging at [virginmobileusa.com.](http://www.virginmobileusa.com/)

#### One-time Top-Ups

From Your Phone:

Dial \*729 on your phone or press (**ok**) > My Account > Top-Up.

From Your Computer:

If you don't want to set Auto Top-Up, you can still log in at [virginmobileusa.com](http://www.virginmobileusa.com/) whenever you need a quick Top-Up.

# <span id="page-12-0"></span>*Set Up Voicemail*

Your phone automatically transfers all unanswered calls to your voicemail, even if your phone is in use or turned off. You should set up your voicemail and personal greeting as soon as your phone is activated. Always use a password to protect against unauthorized access.

1. From standby mode, press and hold  $\mathbf{1}$   $\blacksquare$  in standby mode to dial your voicemail number.

 $-$  or  $-$ 

From standby mode, press **MESSAGING** (left softkey) > **Voicemail** > **Call Voicemail**.

- 2. Follow the system prompts to:
	- **Create your password.**
	- Record your name announcement.
	- **Record your greeting.**
- **Note: Voicemail Password** It is strongly recommended that you create a password when setting up your voicemail to protect against unauthorized access. Without a password, anyone who has access to your phone is able to access your voicemail messages.

For more information about using your voicemail, see [Voicemail.](#page-32-2)

# <span id="page-12-1"></span>*Customer Support*

Contact Virgin Mobile Customer Care for information about your phone, account history, call coverage area, and specific features available to you.

- Visit [http://www.virginmobileusa.com/help-support/.](http://www.virginmobileusa.com/help-support/)
- Dial \*86 from your payLo phone.
- Dial 1-888-322-1122 from any phone.

For questions about the phone features, refer to the materials provided with your phone, or visit [virginmobileusa.com.](http://www.virginmobileusa.com/)

# <span id="page-13-0"></span>*Directory Assistance 411*

Directory Assistance 411 gives you access to a variety of services and information, including residential, business, and government listings; movie listings or show times; driving directions, restaurant reservations, and major local event information. There is a per-call charge to use Directory Assistance 411, and you will be billed for airtime.

• Dial 411 from your payLo phone.

For more information or to see the latest in services, visit [virginmobileusa.com.](http://www.virginmobileusa.com/)

# <span id="page-14-0"></span>*Phone Basics*

Your phone is packed with features that simplify your life and expand your ability to stay connected to the people and information that are important to you. The topics in this section will introduce the basic functions and features of your phone.

**Tip: Phone Software Upgrades** - Updates to your phone's software may become available from time to time. payLo will automatically upload critical updates to your phone. You can also use the menu to check for and download updates. Press  $\overline{ox}$  > **Tools** > Update **Phone** > **Update Firmware** to search for and download available updates.

Your [Phone's Layout](#page-15-0)

[Turn Your Phone On and Off](#page-17-0)

[Battery and Charger](#page-17-1)

[View the Display Screen](#page-18-0)

Navigate [Through the Menus](#page-21-0)

[Display Your Phone Number](#page-21-1)

[Enter Text](#page-21-2)

[Simple Data Exchange](#page-24-0)

# <span id="page-15-0"></span>*Your Phone's Layout*

The illustrations and descriptions below outline your phone's basic layout.

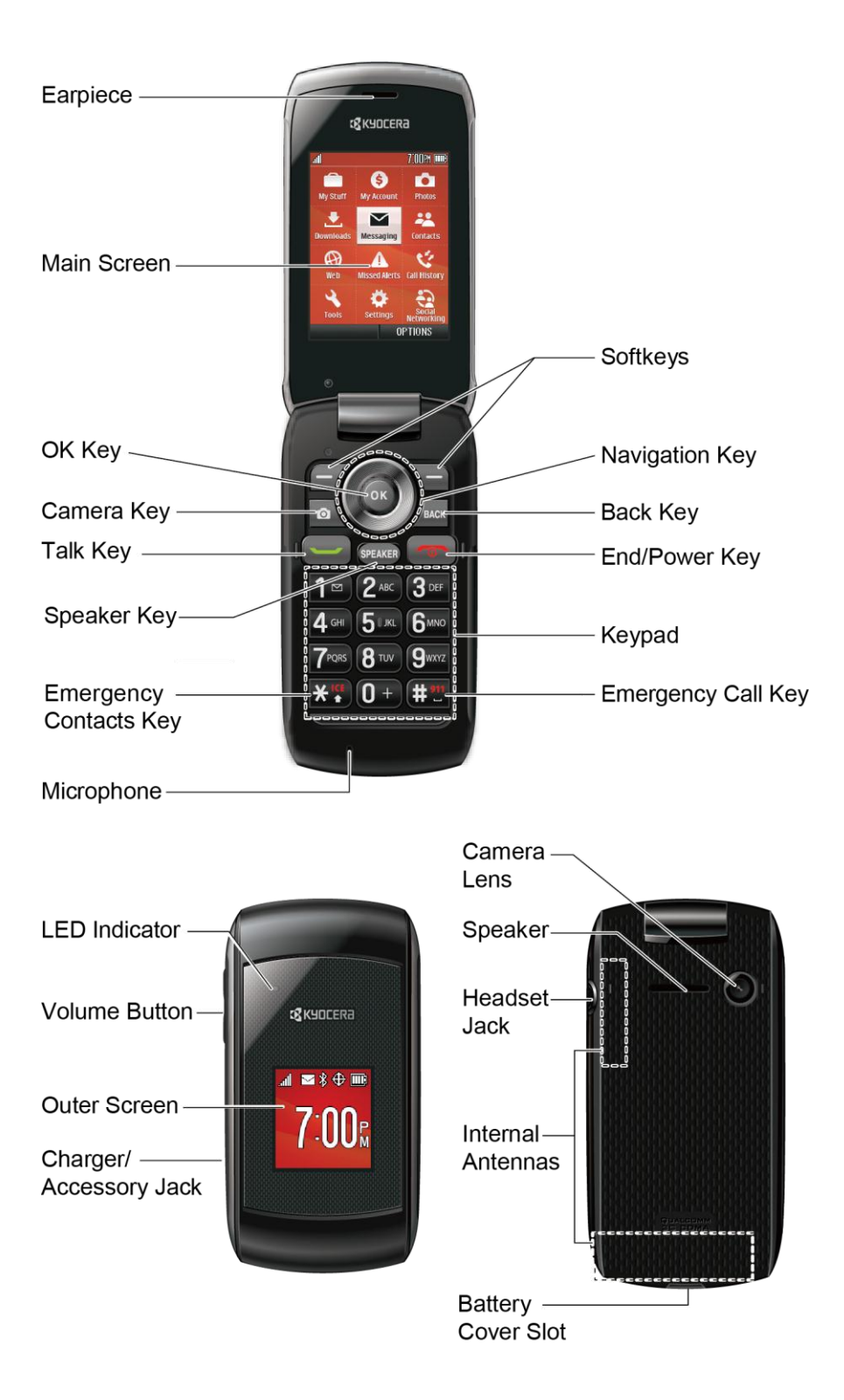

#### Key Functions

- **Earpiece** lets you hear the caller and automated prompts.
- **Main Screen** displays all the information needed to operate your phone, such as the call status, the Contacts list, the date and time, and the signal and battery strength.
- **OK Key** (OK) lets you access the phone's menus and select the highlighted choice when navigating through a menu.
- **Camera Key** ( $\circ$ ) lets you access the Photos menu. Press and hold to activate the camera mode and take pictures.
- **Talk Key** ( $\blacksquare$ ) allows you to place or receive calls, answer Call Waiting or activate Automatic Speech Recognition (ASR).
- **Speaker Key** (SPEAKER) lets you place or receive calls in speakerphone mode, turn the speakerphone on and off during a call, or activate Automatic Speech Recognition (ASR).
- **Emergency Contacts Key (X <sup>14</sup>)** lets you access your In Case of Emergency (ICE) contacts. See [ICE Contacts.](#page-62-1)
- **Microphone** allows other callers to hear you clearly when you are speaking to them.
- **Softkeys** ( $\rightarrow$ ) let you select softkey actions or menu items corresponding to the bottom left and right lines on the screen.
- **Navigation Key** scrolls through the phone's menu options and acts as a shortcut key in standby mode. These keys can be reassigned to create customized shortcuts. See [Navigation Key Shortcuts.](#page-48-2)
- **Back Key** ( $\sqrt{\text{BACK}}$ ) deletes characters from the display in text input mode. When in a menu, pressing it returns you to the previous menu. This key also allows you to return to the previous screen in a data session.
- **End/Power Key** (  $\bullet\bullet$  ) lets you turn the phone on or off, end a call, or cancel your input and return to standby mode.
- **Keypad** lets you enter numbers, letters, and characters, and perform functions.
- **Emergency Call Key (:: 2)** lets you call 911 immediately.
- **LED Indicator** shows your phone's status at a glance.
- **Volume Button** allows you to adjust the ringtone volume in standby mode or the voice volume during a call.
- **Outer Screen** lets you monitor the phone's status and see who is calling without opening the phone.
- **Charger/Accessory Jack** allows you to connect a compatible charging cable or USB data cable (not included).
- **Camera Lens**, as part of the built-in camera, lets you take pictures.
- **Speaker** lets you hear the different ringtones and sounds. The speaker also lets you hear the caller's voice in speakerphone mode.
- **Headset Jack** allows you to plug in an optional headset for convenient, hands-free conversations.
- **Internal Antennas** facilitate reception and transmission. To maximize performance, do not obstruct while using the phone.
- **Battery Cover Slot** lets you open the battery cover to replace the battery.

#### **CAUTION!** Inserting an accessory into the incorrect jack may damage the phone.

# <span id="page-17-0"></span>*Turn Your Phone On and Off*

The instructions below explain how to turn your phone on and off.

#### Turn Your Phone On

► Open the phone and press .

#### Turn Your Phone Off

 $\triangleright$  Open the phone and press and hold  $\sim$  for two seconds until you see the poweringdown animation on the main screen.

# <span id="page-17-1"></span>*Battery and Charger*

**Warning:** Use only Kyocera-approved batteries and chargers with your phone. The failure to use a Kyocera-approved battery and charger may increase the risk that your phone will overheat, catch fire, or explode, resulting in serious bodily injury, death, or property damage.

#### Battery Capacity

Your phone is equipped with a Lithium Ion (Li-Ion) battery. It allows you to recharge your battery before it is fully drained.

For a quick check of your battery level, glance at the battery charge indicator located in the upper right corner of your phone's display screen. When there are approximately five minutes of talk time left, the battery icon  $\begin{pmatrix} \bullet & \bullet \\ \bullet & \bullet \end{pmatrix}$  turns red and the phone sounds a warning tone.

Phone Basics 11

After an additional five minutes or so, the phone sounds a warning tone three times and then turns off.

- **Note:** Long backlight settings, searching for service, vibrate mode, browser use, and other variables may reduce the battery's talk and standby times.
- **Tip:** Watch your phone's battery level indicator and charge the battery before it runs out of power.

#### Install the Battery

► See Set [Up Your Phone.](#page-9-0)

#### Remove the Battery

- 1. Make sure the power is off so that you don't lose any stored numbers or messages.
- 2. Hook your fingernail into the slot at the bottom of the battery cover and lift the cover off gently.
- 3. Remove the battery from the phone and replace the cover.

**Warning:** Do not handle a damaged or leaking Li-Ion battery as you can be burned.

# <span id="page-18-0"></span>*View the Display Screen*

The status bar at the top of your phone's display screen provides information about your phone's status and options. The following tables identify the symbols you'll see on your phone's display screen.

#### **Tip:** To view a list of your phone's icons and descriptions, from the main menu select **Settings** > **Phone Info** > **Icon Glossary**.

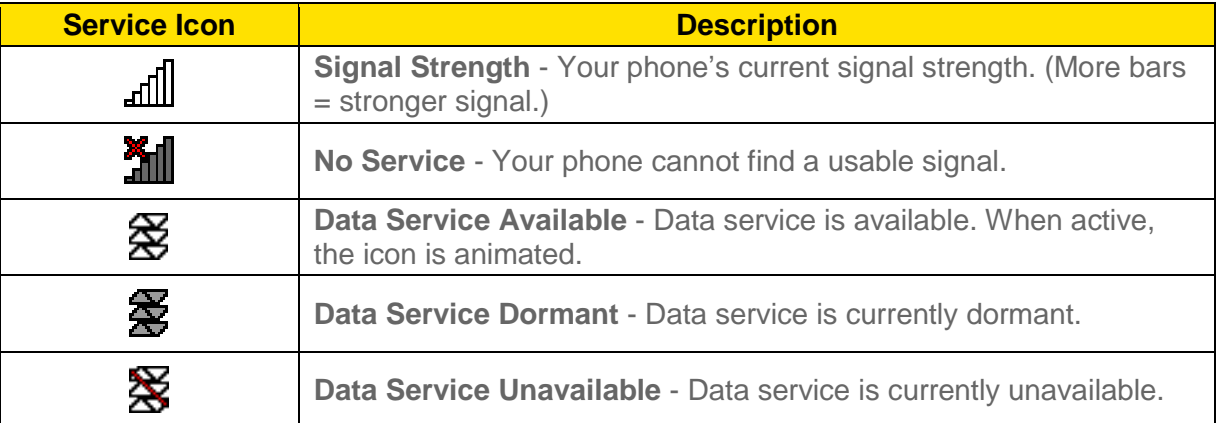

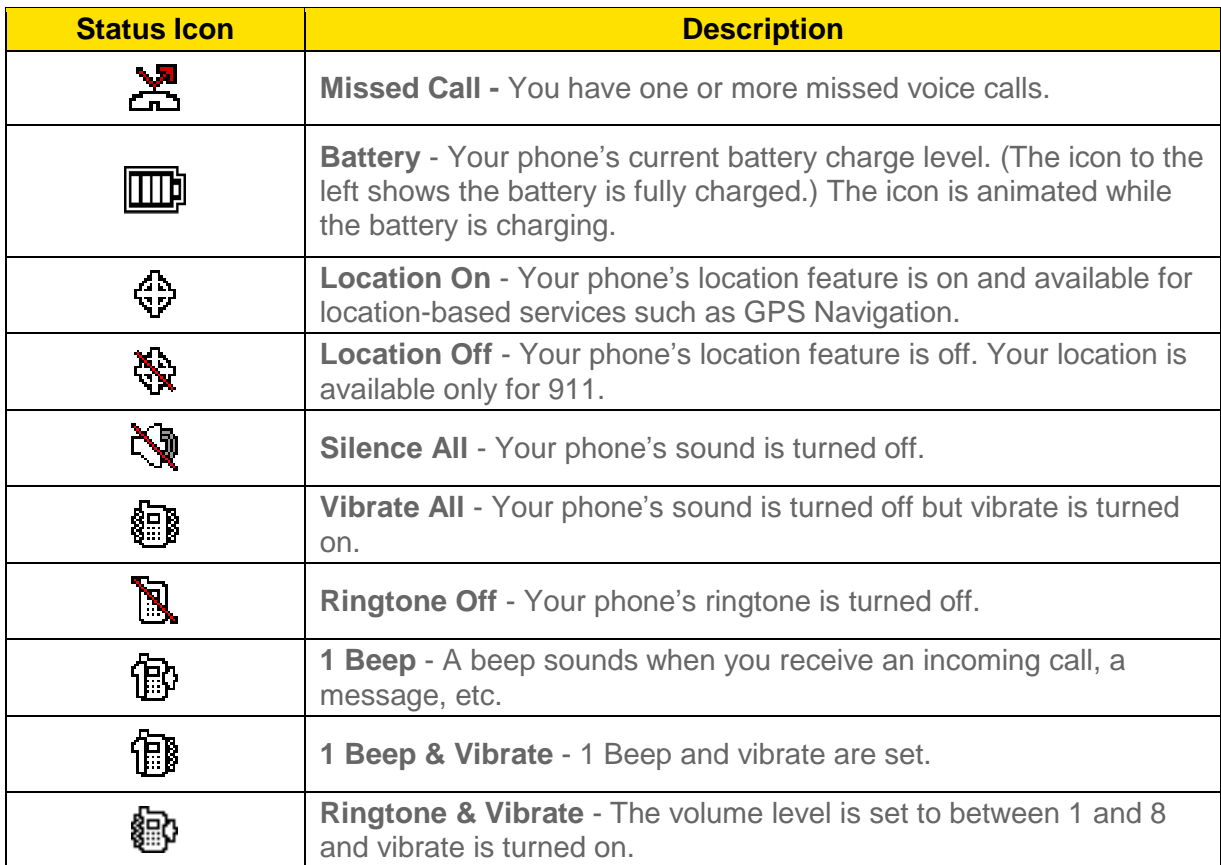

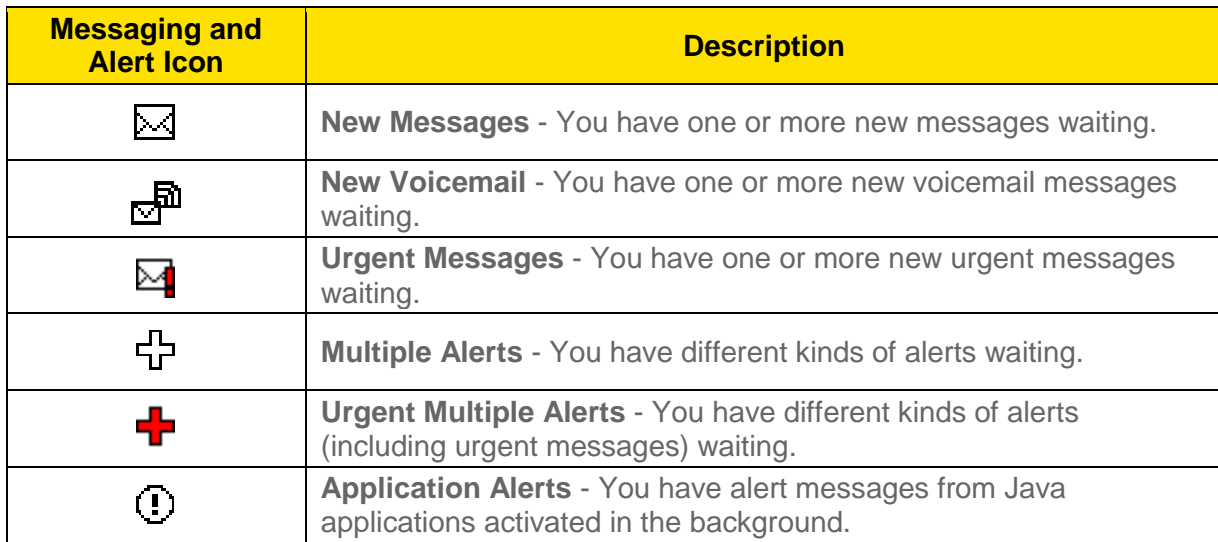

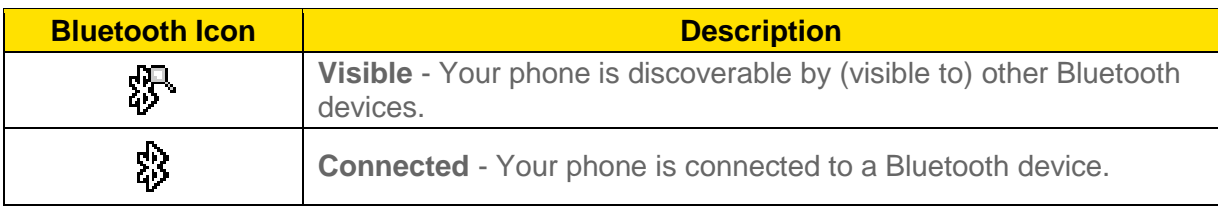

\$

**Enabled** - Your phone's Bluetooth feature is enabled.

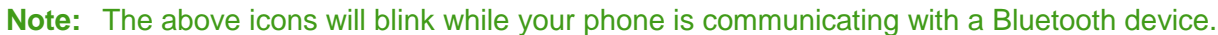

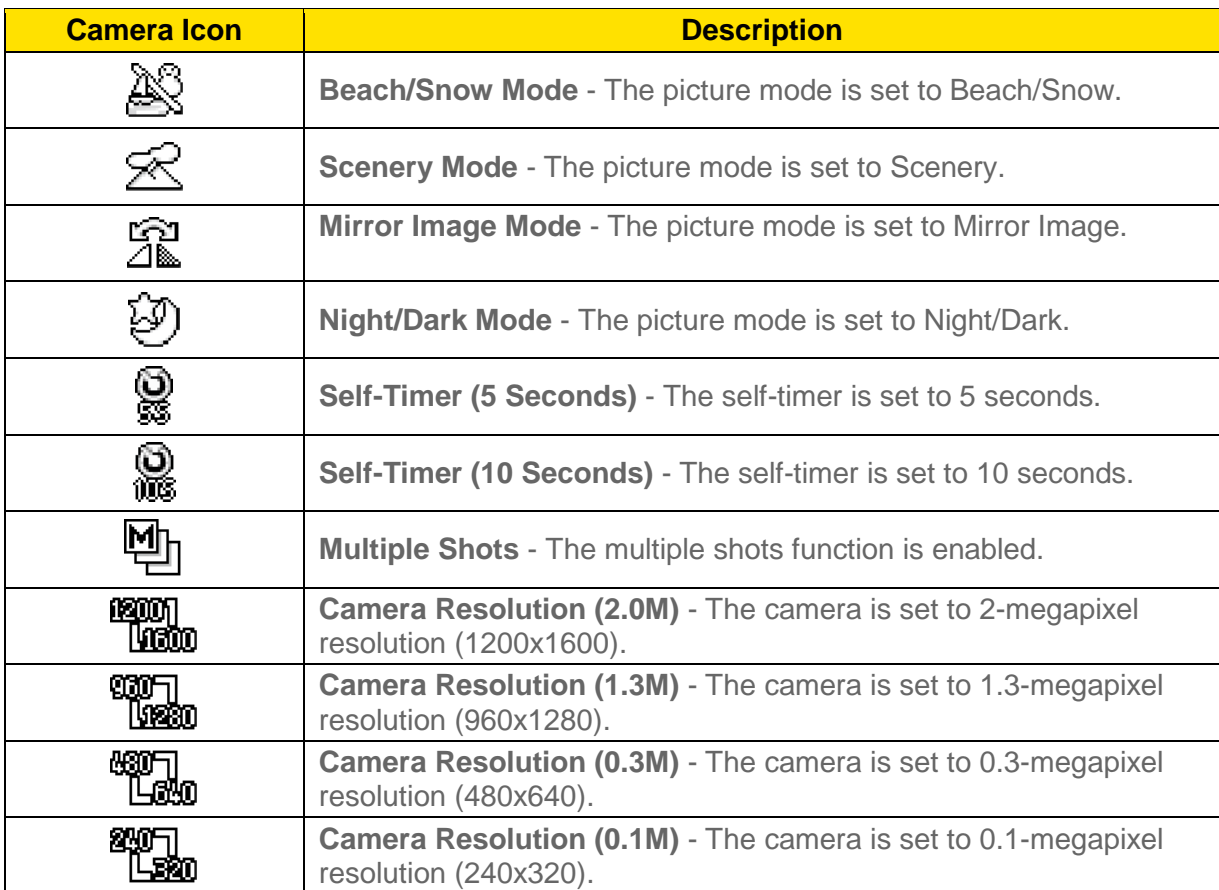

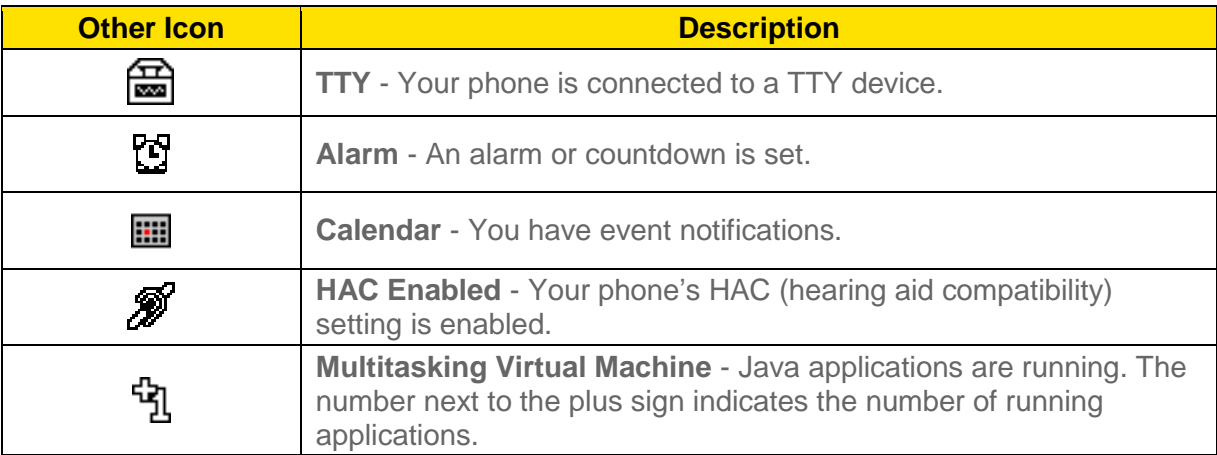

# <span id="page-21-0"></span>*Navigate Through the Menus*

The navigation key on your phone lets you scroll through onscreen items. To navigate through a menu, press the navigation key up or down.

Many menus feature a scroll bar on the right to help you keep track of your position in the menu.

### Select Menu Items

As you navigate through the menu, menu options are highlighted. Select any option by highlighting it and pressing  $\circ \kappa$ . If the option is numbered, you can select it by pressing the corresponding number on the phone's keypad.

For example, to view the Icon Glossary screen:

- 1. Press  $(x)$  to access the main menu.
- 2. Select **Settings** by highlighting it and pressing  $\overline{\text{o} \textbf{k}}$ .
- 3. Select **Phone Info** by highlighting it and pressing  $\circ$ K.
- 4. Select **Icon Glossary** by highlighting it and pressing  $($ <sup>ok</sup>.

For the purposes of this guide, the above steps condense into:

► Press > **Settings** > **Phone Info** > **Icon Glossary**.

### Back Up Within a Menu

To go to the previous menu:

▶ Press BACK

To return to standby mode:

 $\blacktriangleright$  Press

# <span id="page-21-1"></span>*Display Your Phone Number*

You can display your phone number and other information about your phone and account.

► Press > **Settings** > **Phone Info** > **My Phone#**.

# <span id="page-21-2"></span>*Enter Text*

You can type on your phone using various input modes.

[Select a Text Input Mode](#page-22-0)

[T9 Text Input](#page-22-1)

Abc [Mode](#page-23-0)

[Set Text Entry Options](#page-23-1)

### <span id="page-22-0"></span>*Select a Text Input Mode*

Your phone provides convenient ways to enter letters, numbers, and symbols whenever you are prompted to enter text.

- 1. From a screen where you can enter text, press **OPTIONS** (right softkey) to change the text mode. (If you are in the message entry screen, press **OPTIONS** [right softkey] > **Text Mode**.)
- 2. Select one of the following options:
	- **Abc** to enter characters by using the alphabet mode. See Abc [Mode.](#page-23-0)
	- **T9Word** to enter text using a predictive text system that reduces the number of key presses required while entering a word.
	- **123** to enter numeric characters.
	- **Symbols** to enter symbols.
	- **Smileys** to enter smile icons.
	- **Emoticons** to enter "emoticons." (This is available, for example, when composing a message or when editing a Schedule or To Do description in Calendar.)
	- **Paste List** to paste copied or cut text (if applicable).
	- **Web Shortcuts** to enter Web shortcuts (for example, www., http://, or .com).
	- **Text Options** to display the text entry options menu (if applicable). See Set Text [Entry Options.](#page-23-1)
- **Tip:** When entering text, press  $\mathbf{X}^{\text{ref}}$  to change the capitalization style as  $\text{Abc} > \text{ABC} > \text{abc}$ (ABC mode), or as **T9Word** > **T9WORD** > **T9word** (T9Word mode). The selected style is displayed in the bottom-right corner of the screen, above the right softkey label (if applicable).

## <span id="page-22-1"></span>*T9 Text Input*

T9 Text Input lets you enter text by pressing keys just once per letter. To select the **T9 Word** mode when entering text, see [Select a Text Input Mode.](#page-22-0)

T9 Text Input uses an intuitive word database to analyze the letters you enter and create a suitable word. (The word may change as you type.)

- 1. Select the **T9Word** text input mode.
- 2. Press the corresponding keys once per letter to enter a word. (For example, to enter the word "Bill," press  $\begin{bmatrix} 2 \text{ and } 4 \text{ and } 5 \text{ and } 5 \text{ and } 0 \end{bmatrix}$  (If you make a mistake, press  $\begin{bmatrix} 5 & 10 \\ 1 & 0 \end{bmatrix}$ erase a single character. Press and hold **ABACK** to erase an entire word.)

If the word you want is not displayed after you have entered all the letters, press the navigation key to scroll through additional word selections. To accept a word and insert a space, press

#### $1 + 911$

#### Add a Word to the T9 Database

If a word you want to enter is not displayed in a T9 word choice list when you are using T9 Input, add it to the database.

- 1. While you are in **T9Word** mode, enter a letter. (A word choice list opens.)
- 2. Scroll down the list and select **<Add Word>**.
- 3. Enter a word and press **SAVE** (left softkey). The word will appear as an option the next time you scroll through options during T9 Text Input.

For more information about T9 Text Input, visit the Nuance website at [nuance.com/t9/xt9/.](http://www.nuance.com/t9/xt9/)

### <span id="page-23-0"></span>*Abc Mode*

In **Abc** mode, also known as multi-tap entry, you press keys one, two, three, or four times to enter the letters you see on the keypad.

By default, the first letter of a sentence is capitalized and the following letters are lowercased. To switch between lowercase and uppercase, press the  $\mathbf{X}^{\text{ref}}$  key. After a character is entered, the cursor automatically advances to the next space after two seconds or when you enter a character on a different key.

- 1. Select the **Abc** text input mode. See [Select a Text Input Mode.](#page-22-0)
- 2. Press the corresponding key repeatedly until the correct letter appears. For example, to enter "Abc," press  $\left[2^{ABC}\right]$  once for "a," twice for "b," and three times for "c."

## <span id="page-23-1"></span>*Set Text Entry Options*

The text entry options menu allows you to specify a suitable feature during the text entry process. Note that some of the options are applicable to **T9Word** mode only.

1. When entering text, press **OPTIONS** (right softkey) > **Text Options**.

 $-$  or  $-$ 

From standby mode, press  $(0K)$  > Settings > Text Entry.

- 2. Highlight an option and press  $(0)$ .
	- **Word Complete** to suggest possible words based on letters you have entered.
	- **Next Word Complete** to automatically display the word that may follow the current text input.
	- **Phrase Complete** to set the phone to predict possible phrases after one word with a space is entered.
	- **Word Scan** to allow the predictive text input system to recognize words by searching Contacts.
	- **Word Choice List** to select whether to display the word choice list.
	- **Input Language** to select the language to enter (English or Spanish).
	- **My Words** to edit or delete custom words you have added to the predictive text database.
		- Add Word to store words that you frequently use.
	- **Select Text** to select text for copying, cutting or adding (if applicable).
	- **Delete All** to delete all text (if applicable).
	- **Help** to view the T9 instructions.

# <span id="page-24-0"></span>*Simple Data Exchange*

This feature makes it easy to select certain information in a message or calendar event and automatically save it or use it in a related application.

Simple Data Exchange works with these types of information:

- Email addresses
- Street addresses
- Phone numbers
- Web addresses (URLs)

#### Email Address Options

 $\triangleright$  Highlight an email address, press  $(0, \kappa)$ , and then select an option:

Phone Basics 18

- **Send Message** to select **Message**. The messaging application will open and the email address will appear as the message's recipient.
- **Share** to select **Message**. The messaging application will open and the email address will appear in the message body.
- **Save to Contacts** to save the email address in Contacts.
- **Contact Details** to display the Contacts entry if the email address is already saved in Contacts.

#### Street Address Options

- $\blacktriangleright$  Highlight a street address, press  $(x, y)$ , and select an option:
	- **Share** to select **Message**. The messaging application will open and the address will appear in the message body.
	- **Save to Contacts** to save the address in Contacts.

#### Phone Number Options

- $\blacktriangleright$  Highlight a phone number, press  $(0K)$ , and then select an option:
	- **Call** to call the phone number.
	- **Prepend** to prepend a number to the phone number.
	- **Send Message** to send a message to the phone number. The messaging application will open and the phone number will appear as the message's recipient.
	- **Share** to select **Message**. The messaging application will open and the phone number will appear in the message body.
	- **Save to Contacts** to save the phone number in Contacts.
	- **Contact Details** to display the Contacts entry if the phone number is already saved in Contacts.

#### Web Address (URL) Options

- $\blacktriangleright$  Highlight a Web address (URL), press  $($ <sup>ok</sup>, and select an option:
	- **Browse** to open the browser to the Web page.
	- **Share** to select **Message**. The messaging application will open and the Web address will appear in the message body.
	- **Save to Contacts** to save the Web address in Contacts.

# <span id="page-26-0"></span>*Phone Calls & Settings*

With the network and your phone's calling feature, you can enjoy clear calling across the country. This section explains the features related to phone calls.

[Make Phone](#page-26-1) Calls

[Receive](#page-30-0) Phone Calls

[End Phone Calls](#page-32-0)

[Missed Call Notification](#page-32-1)

[Voicemail](#page-32-2)

[Phone Call Options](#page-35-0)

[Phone Call Settings](#page-36-0)

# <span id="page-26-1"></span>*Make Phone Calls*

There are several convenient ways to place calls from your phone.

[Call Using the Phone Keypad](#page-26-2)

[Call From Call History](#page-27-0)

Call [From Contacts](#page-27-1)

[Call Using the Plus \(+\) Code](#page-27-2)

[Call Using a Speed Dial](#page-27-3) Number

[Call Using Abbreviated Dialing](#page-28-0) Features

Call [a Phone Number With Pauses](#page-29-0)

[Call a Phone Number in a Message](#page-29-1)

[Call Emergency Numbers](#page-29-2)

### <span id="page-26-2"></span>*Call Using the Phone Keypad*

The most "traditional" way to place a call is by using the phone's keypad.

1. Enter a phone number from standby mode. (If you make a mistake while dialing, press BACK to erase the numbers.)

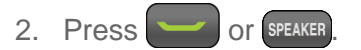

3. Press  $\circ$  when you are finished.

### <span id="page-27-0"></span>*Call From Call History*

Place a call to the numbers in your Call History.

- 1. Press  $O(K)$  > **Call History.**  $-$  or  $-$ Press in standby mode.
	-
- 2. Highlight an entry and press
- **Tip:** To redial your last outgoing call, press with twice.
- **Note:** You cannot make calls from Call History to entries identified as **No Caller ID**, **Private** (Restricted ID), or **Unavailable ID**.

### <span id="page-27-1"></span>*Call From Contacts*

Place a call to the numbers stored in your Contacts.

- 1. From standby mode, press **CONTACTS** (right softkey).
- 2. Highlight the entry you want to call.
- 3. Press  $\sim$  to dial the entry's default phone number.

 $-$  or  $-$ 

To dial another number from the same entry, press  $(x)$  to select the entry, highlight a number, and then press

### <span id="page-27-2"></span>*Call Using the Plus (+) Code*

When placing international calls, use Plus Code Dialing to automatically enter the international access code for your location (for example, 011 for international calls made from the U.S.).

- 1. Press and hold  $\left[ \bullet\right]$  to display "+" on your phone screen.
- 2. Enter the country code and phone number, and then press  $\Box$ . (The phone automatically prepends the access code for international dialing, followed by the country code and phone number.)

## <span id="page-27-3"></span>*Call Using a Speed Dial Number*

You can store up to 98 numbers in your phone's speed dial memory to make contacting friends and family easier.

You must have already assigned a speed dial number to an existing phone number. See [Assign](#page-65-0)  [Speed Dial Numbers.](#page-65-0)

To use speed dial for locations 2-9:

► From standby mode, press and hold the appropriate key for approximately two seconds.

To use speed dial for locations 10-99:

 $\triangleright$  From standby mode, enter a two-digit speed dial number, and then press

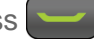

The display confirms that the number has been dialed when it shows "Connecting..."

### <span id="page-28-0"></span>*Call Using Abbreviated Dialing Features*

Abbreviated Dialing is similar to speed dialing. You can use either of the following abbreviated dialing features.

- **Contacts Match** Retrieve any number saved in your Contacts by entering four or more digits of any part of the number.
- **Prepend** Prepend the first five or six digits (for example, the area code and prefix) to any four or five digits you enter.

To activate the Prepend feature:

- 1. Press  $\left($ <sup>ok</sup> > Settings > Others > Call Setup > Abbrev. Dial.
- 2. Select **Prepend** > **On**.
- 3. Enter a five- or six-digit number and press  $\overline{\text{OK}}$ .

To place a call using Abbreviated Dialing:

1. Enter the four or more digits of any part of a Contacts entry's phone number to use the Contacts Match feature.

 $-$  or  $-$ 

Enter the last four or five digits of the number to use the Prepend feature.

#### **Note:** Contacts Match will not retrieve numbers if you enter 911 or reserved three-digit service numbers such as 411 or 611.

2. Press to call the displayed number. (If there are two or more matched numbers in your Contacts, a list is displayed. Highlight the name or the phone number you want to call, and then press  $\sim$  to place a call.)

## <span id="page-29-0"></span>*Call a Phone Number With Pauses*

You can dial or save phone numbers with pauses for use with automated systems, such as voicemail or credit card billing numbers.

There are two types of pauses available on your phone:

- **Hard Pause** sends the next set of numbers when you press **SEND TONES** (left softkey).
- **2-Sec. Pause** automatically sends the next set of numbers after two seconds.

#### **Note:** You can have multiple pauses in a phone number and combine two-second and hard pauses.

To dial or save phone numbers with pauses:

- 1. Enter all or part of a number.
- 2. Press **OPTIONS** (right softkey) > **Hard Pause** or **2-Sec. Pause**.
- 3. Enter additional numbers.
- 4. Press  $\sim$  to dial the number.

 $-$  or  $-$ 

Press **OPTIONS** (right softkey) > **Save**. (You can save to a new or existing Contacts

entry.)

**Note:** When dialing a number with a hard pause, press **SEND TONES** (left softkey) to send the next set of numbers.

### <span id="page-29-1"></span>*Call a Phone Number in a Message*

You can place a call to a number that appears in a message.

- 1. From standby mode, press **MESSAGING** (left softkey) > **Messages**.
- 2. Select a message with the number you want to call and press

For more information on utilizing the information in a message, see [Simple Data Exchange.](#page-24-0)

### <span id="page-29-2"></span>*Call Emergency Numbers*

You can place calls to 911 even if your phone is locked or your account is restricted.

 $\triangleright$  Press and hold  $\frac{4!}{4!}$  > OK (left softkey).  $-$  or  $-$ 

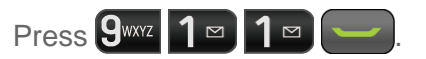

#### **Note:** After you have placed an emergency call, your phone automatically enters the Emergency Mode.

During an emergency call, press **OPTIONS** (right softkey) to display your options. Highlight an option and press (ok)

- **Transfer Audio** to switch the call to an external device (if applicable).
- **Contacts** to show the Contacts list.
- **Voice Memo** to record the other party's voice.
- **Phone Info** to display information about your phone.
- **Tip:** Press **MY PHONE#** (left softkey) to display your phone number during an emergency call.

To exit emergency mode:

- 1. Press  $\begin{array}{|c|c|c|c|c|}\n\hline\n\text{1} & \text{6} & \text{6} \\
\hline\n\text{2} & \text{7} & \text{7} \\
\hline\n\text{3} & \text{8} & \text{8} \\
\hline\n\text{4} & \text{9} & \text{10} \\
\hline\n\text{5} & \text{11} & \text{10} \\
\hline\n\text{6} & \text{11} & \text{11} \\
\hline\n\text{7} & \text{12} & \text{11} \\
\hline\n\text{8} & \text{13} & \text{12} \\
\hline\n\text{9$
- 2. Press  $\overline{\mathbf{X}_{1}^{\text{ice}}}$   $\overline{\mathbf{H}}$   $\overline{\mathbf{H}}$

#### Enhanced 911 (E911) Information

This phone features an embedded Global Positioning System (GPS) chip necessary for utilizing E911 emergency location services where available.

When you place an emergency 911 call, the GPS feature of your phone seeks information to calculate your approximate location. Depending on several variables, including availability and access to satellite signals, it may take up to 30 seconds or more to determine and report your approximate location.

**Important:** Always report your location to the 911 operator when placing an emergency call. Some designated emergency call takers, known as Public Safety Answering Points (PSAPs) may not be equipped to receive GPS location information from your phone.

# <span id="page-30-0"></span>*Receive Phone Calls*

You can select the most convenient way to respond to a call.

Your phone notifies you of incoming calls in the following ways:

- The phone rings or vibrates.
- The LED indicator flashes.
- The backlight illuminates.

● The screen displays an incoming call message.

If the incoming call is from a number stored in your Contacts, the entry's name is displayed. The caller's phone number may also be displayed, if available.

#### **Note:** If your phone is turned off, all calls automatically go to voicemail.

**Note:** Your phone will answer an incoming call by opening the phone by default. To change the setting, see [Call Answer Mode.](#page-36-1)

#### Answer an Incoming Call

► Press into answer an incoming call. (Depending on your settings, you may also answer incoming calls by pressing other keys. See [Call Answer Mode.](#page-36-1))

#### Answer an Incoming Call in Speakerphone Mode

► Press SPEAKER

#### Mute the Ringtone and Stop the Vibration

- ► Select **Silence** on the screen.
	- $-$  or  $-$

Press **BACK** or the volume button up or down.

#### Send an Incoming Call to Voicemail

► Select **Send to Voicemail** on the screen.

#### Reject an Incoming Call

 $\blacktriangleright$  Press  $-$  or  $-$ 

Press and hold **BACK** 

#### Reject an Incoming Call and Send a Message

► Select **Ignore with Text**.

#### In-call Options

Pressing **OPTIONS** (right softkey) during a call displays a list of available in-call features. To select an option, highlight the option and press  $($  ok  $).$ 

● **Transfer Audio** to switch the call to a Bluetooth device (if applicable).

- **Save** to save the current call's phone number in your Contacts.
- **Contact Details** to display information about the caller stored in your Contacts (if applicable).
- **Main Menu** to display the phone's main menu.
- **Contacts** to display your Contacts list.
- **Voice Memo** to record the other party's voice.
- **Phone Info** to display information about your phone.

Further options may also be available.

- ► Press **MUTE/UNMUTE** (left softkey) to mute/unmute the microphone.
- ► Press the volume button up or down to adjust the receiver volume.
- ▶ Press speaker to turn the speaker on. Press again to turn it off.

**Warning:** Because of higher volume levels, do not place the phone near your ear during speakerphone use.

# <span id="page-32-0"></span>*End Phone Calls*

 $\blacktriangleright$  Press

After you have finished your call, the phone will display the caller's name (if already in your Contacts), phone number (if available), and the duration of the call. Pressing **OPTIONS** (right softkey) will display the Recent Call History options. See [Call History](#page-54-2) Options for details.

# <span id="page-32-1"></span>*Missed Call Notification*

When an incoming call is not answered, your screen displays the Missed Call log. Press to dial the phone number.

To display a Missed Alerts entry from standby mode:

- 1. Press  $\overline{\text{ok}}$  > Missed Alerts.
- 2. Highlight the entry you wish to view and press  $(0)$ .

# <span id="page-32-2"></span>*Voicemail*

Your phone automatically transfers all unanswered calls to your voicemail, even if your phone is in use or turned off. Set up your voicemail account and retrieve your messages.

#### [Set Up Voicemail](#page-33-0)

[Voicemail Notification](#page-33-1)

[New Voicemail Message Alerts](#page-33-2)

Retrieve [Your Voicemail Messages](#page-34-0)

[Check Voicemail Details](#page-34-1)

### <span id="page-33-0"></span>*Set Up Voicemail*

You should set up your Voicemail and personal greeting as soon as your phone is activated. Always use a password to protect against unauthorized access.

- 1. Press and hold  $\boxed{1}$   $\boxed{9}$  in standby mode to dial your voicemail number.
- 2. Follow the system prompts to:
	- **Create your password.**
	- Record your name announcement.
	- **Record your greeting.**
- **Important: Voicemail Password** It is strongly recommended that you create a password when setting up your voicemail to protect against unauthorized access. Without a password, anyone who has access to your phone is able to access your voicemail messages.

### <span id="page-33-1"></span>*Voicemail Notification*

There are several ways your phone alerts you to a new message.

You will be notified of a new voicemail:

- By displaying a message on the screen.
- By sounding the assigned ringtone type.
- By displaying  $\Box$  at the top of the screen.

### <span id="page-33-2"></span>*New Voicemail Message Alerts*

When you receive a new voicemail message, your phone alerts you and prompts you to call your voicemail.

To call your voicemail from the notification screen:

1. Press

2. Enter your voicemail password if prompted.

3. Follow the voice prompts to listen to and manage your voicemail messages.

#### **Note:** Your phone accepts messages even when it is turned off. However, your phone notifies you of new messages **only** when it is turned on and you are in a payLo service area.

To set the frequency of new voicemail alerts:

- 1. Press  $\left(0\right)$  > Settings > Others > Alerts > Repeated Tone > Voicemail.
- 2. Select **Single Tone** (once only) or **Repeated Tone** (once every minute).

### <span id="page-34-0"></span>*Retrieve Your Voicemail Messages*

You can review your messages directly from your wireless phone or from any other touch-tone phone.

#### Use Your Phone to Access Your Messages

1. Press and hold  $\boxed{\bullet}$ .

 $-$  or  $-$ 

From standby mode, press **MESSAGING** (left softkey) > **Voicemail** > **Call Voicemail**.

- 2. Enter your voicemail password if prompted.
- 3. Follow the voice prompts to listen to and manage your voicemail messages.
- **Note:** You are charged for airtime minutes when you are accessing your voicemail from your wireless phone.

#### Use Another Phone to Access Messages

- 1. Dial your wireless phone number.
- 2. When your voicemail answers, press (\*) (the star key).
- 3. Enter your password.
- **Tip:** When you call into voicemail, you first hear the header information (date, time, and sender information) for the message. To skip directly to the message, press  $\overline{4}$   $\overline{6}$  during the header.

### <span id="page-34-1"></span>*Check Voicemail Details*

You can review your voicemail messages on your wireless phone.

► From standby mode, press **MESSAGING** (left softkey) > **Voicemail** > **Voicemail Details**.

# <span id="page-35-0"></span>*Phone Call Options*

Your phone application provides many useful features and options to help you make the most of your calling experience.

[Caller ID](#page-35-1)

[Call Waiting](#page-35-2)

[Call Forwarding](#page-35-3)

### <span id="page-35-1"></span>*Caller ID*

Caller ID identifies a caller before you answer the phone by displaying the number of the incoming call. If you do not want your number displayed when you make a call, follow these steps.

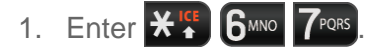

- 2. Enter the number you want to call.
- $3.$  Press  $\Box$

### <span id="page-35-2"></span>*Call Waiting*

When you are on a call, Call Waiting alerts you to incoming calls by sounding a beep. Your phone's screen informs you that another call is coming in and displays the caller's phone number (if available).

To respond to an incoming call while you are on a call:

► Press  $\blacksquare$ . (This puts the first caller on hold and answers the second call.)

To switch back to the first caller:

- $\blacktriangleright$  Press  $\blacktriangleright$  again.
- **Tip:** For those calls where you don't want to be interrupted, you can temporarily disable Call Waiting by pressing  $\mathbf{H}^{\text{ref}}$   $\mathbf{Z}^{\text{post}}$   $\mathbf{0}$  + before placing your call. Call Waiting is automatically reactivated once you end the call.

### <span id="page-35-3"></span>*Call Forwarding*

Call Forwarding lets you forward all your incoming calls to another phone number—even when your phone is turned off. You can continue to make calls from your phone when you have activated Call Forwarding.

#### **Note:** You are charged a higher rate for calls you have forwarded.

To activate Call Forwarding:
### 1. Enter  $\mathbf{H}^{\text{ice}}$   $7^{\text{p}_\text{QRS}}$   $2^{\text{ABC}}$ .

- 2. Enter the area code and phone number to which you want your calls forwarded.
- 3. Press  $\sim$  (You will hear a tone to confirm the activation of Call Forwarding.)

To deactivate Call Forwarding:

- 1. Enter  $\mathbf{H}^{\text{ice}}$   $7^{\text{poas}}$   $2^{\text{ABC}}$   $0 +$ .
- 2. Press  $\sim$  (You will hear a tone to confirm the deactivation.)

# *Phone Call Settings*

Various call-related settings are available.

[Call Answer Mode](#page-36-0)

[Auto-Answer Mode](#page-36-1)

[Alert Notification](#page-37-0)

[Persistent Alerts](#page-37-1)

[Airplane Mode](#page-37-2)

```
TTY Use With Service
```
[Hearing Aid Device Compatibility](#page-39-0)

### <span id="page-36-0"></span>*Call Answer Mode*

Select how to answer incoming calls on your phone.

- 1. Press  $\overline{ox}$  > Settings > Others > Call Setup > Call Answer.
- 2. Select **Talk Key**, **Any Key**, or **Flip Open**.

### <span id="page-36-1"></span>*Auto-Answer Mode*

Set your phone to automatically pick up incoming calls. Remember, your phone will answer calls in auto-answer mode even if you are not present.

- 1. Press  $\overline{ox}$  > Settings > Others > Call Setup > Auto-Answer.
- 2. Highlight an option and press  $(0)$ .
	- **Hands-free** to answer calls automatically when the phone is connected to an optional headset or hands-free device.
- **Speakerphone** to answer calls automatically in speakerphone mode.
- 3. Highlight the time you would like your phone to wait before answering and press ok.

### <span id="page-37-0"></span>*Alert Notification*

Set your phone to alert you with an audible tone when you change service areas, once a minute during a voice call, or when a call has been connected.

- 1. Press  $\frac{OK}{S}$  > Settings > Others > Alerts.
- 2. Select **Beep Each Minute**, **Out of Service**, or **Connect**.
- 3. Select **On** or **Off**.

### <span id="page-37-1"></span>*Persistent Alerts*

This menu lets you set alerts, such as beep, vibration, or LED blinking for notification.

- 1. Press  $\left($ <sup>ok</sup> > Settings > Others > Alerts > Persistent Alerts.
- 2. Select **Audible Tone**, **Vibrate** or **Blink LED**.
- 3. Select **On** or **Off**.

### <span id="page-37-2"></span>*Airplane Mode*

Airplane Mode allows you to use many of your phone's features, such as games and voice memos, when you are on an airplane or in any other area where making or receiving calls or data is prohibited. When you set your phone to Airplane Mode, it cannot send or receive any calls or access online information.

- 1. Press  $\overline{ox}$  > **Settings** > Others > Airplane Mode.
- 2. Read the disclaimer and press  $(0K)$ .
- 3. Select an option from the following:
	- **On** to activate Airplane Mode. Airplane Mode will be deactivated when you turn the phone off.
	- **Off** to deactivate Airplane Mode.
	- **On Power-up** to activate Airplane Mode each time you turn the phone on.

While in Airplane Mode, your phone's screen will display the "Phone Off" icon.

### <span id="page-38-0"></span>*TTY Use With Service*

A TTY (also known as a TDD or Text Telephone) is a telecommunications device that allows people who are deaf, hard of hearing, or who have speech or language disabilities to communicate by telephone.

Your phone is compatible with select TTY devices. Please check with the manufacturer of your TTY device to ensure that it is compatible with digital cell phones. Your phone and TTY device will connect via a special cable that plugs into your phone's headset jack. If this cable was not provided with your TTY device, contact your TTY device manufacturer to purchase the connector cable.

To turn TTY Mode on or off:

- 1. Press  $\left(\sqrt{a_k}\right)$  > **Settings** > Others > Accessibility > TTY. (You will see an informational message.)
- 2. Press OK
- 3. Select one of the following options:
	- **TTY Off** to disable TTY mode.
	- **TTY VCO** to enable TTY mode in Voice Carry Over mode, which allows you to send voice and receive text during a call.
	- **TTY HCO** to enable TTY mode in Hearing Carry Over mode, which allows you to send text and receive voice during a call.
	- **TTY Full** to enable all TTY settings. You can send and receive text during a call.

To access the state Telecommunications Relay Service (TRS) for assistance with TTY calls:

- $\triangleright$  Dial  $7$ <sup>pors</sup> 1  $\blacksquare$  1  $\blacksquare$  and press  $2^{ABC}$  to reach an operator.
- **Note:** In TTY Mode, your phone will display the TTY icon if a TTY device or an optional headset is connected to your phone.
- **Note:** When enabled, TTY mode may impair the audio quality of non-TTY devices connected to the headset jack.

#### **Warning: 911 Emergency Calling**

It is recommended that TTY users make emergency calls by other means, including Telecommunications Relay Services (TRS), analog cellular, and landline communications. Wireless TTY calls to 911 may be corrupted when received by public safety answering points (PSAPs), rendering some communications unintelligible. The problem encountered appears related to software used by PSAPs. This matter has been brought to the attention of the FCC, and the wireless industry and the PSAP community are currently working to resolve this.

### <span id="page-39-0"></span>*Hearing Aid Device Compatibility*

Your phone has been tested and rated for hearing aid device compatibility. To use this function effectively, set the **Hearing Aid** option to **On**.

- 1. Press  $\overline{ox}$  > Settings > Others > Accessibility > Hearing Aid.
- 2. Read the disclaimer and press  $\circ$  K.
- 3. Select **On** or **Off**.
	- **On** to use a hearing aid device with your phone.
	- **Off** to use your phone without a hearing aid device.

# *Settings*

This section provides an overview of items you can change using your phone's settings menus.

[Display Settings](#page-40-0)

[Volume Settings](#page-43-0)

[Ringtone](#page-44-0) Settings

[Messaging Settings](#page-46-0)

[Phone Setup Options](#page-48-0)

[Security Settings](#page-49-0)

# <span id="page-40-0"></span>*Display Settings*

Adjusting your phone's display settings not only helps you see what you want, they can also help increase battery life.

Change [the Graphic](#page-40-1) Change [the Brightness](#page-41-0) Change [the Backlight Settings](#page-41-1) [Set the Notification Pop-up](#page-41-2) [Select a Picture ID](#page-42-0) [Power Save Mode](#page-42-1) Change [the Clock/Calendar Display](#page-42-2) [Set a Custom Greeting](#page-42-3) Change [the Phone's Menu Style](#page-42-4) Change [the Font Size](#page-43-1) [Change the Keypad Light Settings](#page-43-2) [Display Language](#page-43-3)

### <span id="page-40-1"></span>*Change the Graphic*

You can set a graphic to display while in standby mode.

- 1. Press  $\overline{(}$  ok > Settings > Display > Graphic.
- 2. Select a graphic option by pressing the navigation key up or down, and select a graphic.

### <span id="page-41-0"></span>*Change the Brightness*

You can adjust the brightness on the main screen.

- 1. Press > **Settings** > **Display** > **Brightness**.
- 2. Highlight a brightness level and press OK twice.

### <span id="page-41-1"></span>*Change the Backlight Settings*

Select how long the display screen remains backlit after any keypress is made. You can also change the backlight settings for a Java application that is running in the foreground.

To change the main screen backlight setting:

- 1. Press > **Settings** > **Display** > **Backlight**.
- 2. Select **Backlight Dim** or **Backlight Off**.
	- If you select **Backlight Dim**, select **Always Bright**, **Always Dim**, or a preset length of time to elapse before the screen backlight dims.
	- If you select **Backlight Off**, select a preset length of time to elapse before the screen and keypad backlights turn off. (When you select **Always Bright** for the **Backlight Dim** setting in step 2, the keypad backlight will turn off after about one minute.)

#### **Note:** Long backlight settings reduce the battery's talk and standby times.

To change the Java application backlight setting:

► Press > **Settings** > **Display** > **Backlight** > **Java Backlight** > **Default** or **Continuous**.

### <span id="page-41-2"></span>*Set the Notification Pop-up*

This option allows you to enable or disable notification pop-up when you receive a new notification (except for incoming call and alarm) while an application is running.

- 1. Press  $\left($ <sup>ok</sup> > Settings > Display > Notification.
- 2. Select **Enable Pop-up** or **Disable Pop-up**.
- **Tip:** If you select **Disable Pop-up**, you will see only a notification icon. (The notification pop-up will not appear while an application is running.)

### <span id="page-42-0"></span>*Select a Picture ID*

You can select an image as a picture ID.

- 1. Press  $\overline{OK}$  > Settings > Display > Picture ID.
- 2. Select **Contact**, **Unsaved Numbers**, or **Private / Unknown**.
	- **If you select Contact, select an entry.**
- 3. Select a picture ID option and press  $\circ$  K.
- 4. Select an image and press  $(x)$  to assign it.

### <span id="page-42-1"></span>*Power Save Mode*

This feature helps conserve your battery power by automatically adjusting the backlight setting of your phone.

- 1. Press  $\left($ <sup>ok</sup> > Settings > Display > Power Save Mode.
- 2. Select **On**. (Select **Off** to deactivate this feature.)
- 3. Read the message and press **CONTINUE** (left softkey).

### <span id="page-42-2"></span>*Change the Clock/Calendar Display*

Select a clock/calendar display on the main screen in standby mode.

- 1. Press > **Settings** > **Display** > **Clock/Calendar**.
- 2. Highlight an option and press <sup>OK</sup> twice.

### <span id="page-42-3"></span>*Set a Custom Greeting*

You can display your own custom greeting in standby mode.

- 1. Press > **Settings** > **Display** > **Greeting** > **Custom**.
- 2. Enter a custom greeting and press  $(9k)$ .
- 3. Press **DONE** (left softkey) to save your greeting.

### <span id="page-42-4"></span>*Change the Phone's Menu Style*

Choose the layout of your phone's menu.

- 1. Press  $\circ$  to display the main menu.
- 2. Press **OPTIONS** (right softkey) > **Grid View** or **List View** to change the menu style.

Settings 36

### <span id="page-43-1"></span>*Change the Font Size*

Adjust the font size for the main screen. This setting does not affect all screens.

► Press <sup>ok</sup> to display the main menu, and then press **OPTIONS** (right softkey) > **Large Font** or **Normal Font**.

 $-$  or  $-$ 

1. Press > **Settings** > **Display** > **Font Size**.

 $-$  or  $-$ 

Press > **Settings** > **Others** > **Accessibility** > **Font Size**.

- 2. Read the message and press  $\overline{\text{o}}$  to continue.
- 3. Highlight a font size. You can see the current and new font sizes in the display window above the menu.
- 4. If you are satisfied with the font size, press **SAVE** (left softkey).

### <span id="page-43-2"></span>*Change the Keypad Light Settings*

You can choose whether to turn the keypad light on or off.

- 1. Press > **Settings** > **Display** > **Keypad Light**.
- 2. Select **On** or **Off**.

### <span id="page-43-3"></span>*Display Language*

You can choose to display your phone's onscreen menus in English or in Spanish.

- 1. Press  $\overline{ox}$  > **Settings** > Others > Language.
- 2. Select **English** or **Español**.

# <span id="page-43-0"></span>*Volume Settings*

Adjust your phone's volume settings to suit your needs and your environment.

Adjust the [Phone's Volume Settings](#page-43-4)

[Silence All](#page-44-1)

### <span id="page-43-4"></span>*Adjust the Phone's Volume Settings*

You can separately adjust the volume of various sounds your phone makes.

- 1. Press  $\left($ <sup>ok</sup> > Settings > Volume.
- 2. Select **Incoming Ringtone**, **Playback Volume**, **Power Up/Down**, or **Key Beeps**.
	- If you select **Power Up/Down**, select **On** or **Off**.
	- If you select **Key Beeps**, select **Tone Volume** or **Tone Type**.
- 3. Select a volume level and press <sup>OK</sup>.
- **Tip:** You can adjust the ringtone volume in standby mode or during an incoming call and the volume during playback by using the volume button.

### <span id="page-44-1"></span>*Silence All*

The Silence All option allows you to mute all sounds without turning your phone off.

To activate Silence All:

► Press and hold the volume button down in standby mode. (The screen will display ―Silence All.‖)

To deactivate Silence All:

► Press the volume button up repeatedly to select a volume level.

## <span id="page-44-0"></span>*Ringtone Settings*

You can assign a ringtone or vibration pattern to incoming calls, messages, etc. and also enable audio guidance.

**[Ringtones](#page-44-2)** 

[Set Up Voice Guide](#page-45-0)

[Select a Vibration Pattern](#page-46-1)

#### <span id="page-44-2"></span>*Ringtones*

Ringtones help you identify incoming calls and messages. You can assign ringtones to individual Contacts entries, types of calls, and messages.

#### Select Ringtones for Incoming Calls and Messages

- 1. Press  $\overline{ox}$  > Settings > Ringtones > Incoming Calls or Messages.
- 2. Select **Contacts**, **Unsaved Numbers**, or **Private / Unknown**.
	- If you select **Contacts**, select **All Contacts**, or select **One Contact** and then select an entry.
- 3. Select a ringtone option by pressing the navigation key up or down, and then select a ringtone. (See [Get New Ringtones](#page-45-1) if you selected **Downloaded** > **Get New**.)
- **Tip:** Ringtones can be assigned from the Contacts menu. See Assign [a Ringtone](#page-60-0) to a [Contacts](#page-60-0) Entry.

#### Select Ringtones for Voicemail, Calendar, and Power Up/Down

- 1. Press  $\overline{OK}$  > Settings > Ringtones.
- 2. Select **Voicemail**, **Calendar**, or **Power Up/Down**.
- 3. Select a ringtone option by pressing the navigation key up or down, and then select a ringtone.

#### <span id="page-45-1"></span>Get New Ringtones

A wide variety of new ringtones are available and you can access them right from your phone. (Additional charges may apply, but some are free.)

- 1. Press  $\left($ <sup>ok</sup> > Settings > Ringtones.
- 2. Select a ringtone type category (**Incoming Calls**, **Voicemail**, **Messages**, etc.) and any applicable subcategories.
- 3. Select **Downloaded** > **Get New**.
- 4. Use the navigation key and keypad to search through available ringtones. When you find the one you want, highlight it and press  $(x)$ .
- 5. To purchase the ringtone, select **Buy** and follow the onscreen instructions to complete the download.
- 6. When the download is finished, select an option to continue:
	- **Listen** to listen to the ringtone.
	- **Assign** to assign the ringtone to a call or message type or to a specific contact.
	- **Continue** to browse for other items to download.

### <span id="page-45-0"></span>*Set Up Voice Guide*

Voice Guide allows you to hear voice prompts and spoken numbers or key names as you press a key, and also to hear menus and options, Contacts names, email addresses, URLs, etc., as you highlight each item onscreen. (The default setting is **Off**.)

1. Press  $\overline{ox}$  > Settings > Others > Accessibility > Voice Services > Voice Guide.

- 2. Select **On** or **Off**.
- **Note:** When the ringtone volume is set to **Silence All** or **Vibrate All**, Voice Guide does not work.

### <span id="page-46-1"></span>*Select a Vibration Pattern*

You can select vibration patterns for incoming calls, messages, alarms, and scheduled events.

- 1. Press  $\overline{ox}$  > Settings > Others > Accessibility > Vibrate Type.
- 2. Select **Incoming Calls**, **Voicemail**, **Messages**, or **Alarm/Calendar**.
- 3. Highlight a vibration pattern and press  $(0K)$ .

# <span id="page-46-0"></span>*Messaging Settings*

Your phone's advanced messaging capabilities let you send and receive different kinds of messages without placing a voice call.

Messaging settings allow you to create a signature with each sent message and your own preset messages.

[Set Clear Alerts Icon](#page-46-2)

[Message Alerts](#page-46-3)

[Add a Customized Signature](#page-47-0)

Manage [Preset Messages](#page-47-1)

[Emergency Alerts](#page-47-2)

[Long Message Reassembly](#page-48-1)

### <span id="page-46-2"></span>*Set Clear Alerts Icon*

Clear Alerts Icon will clear the envelope icon on the display.

- 1. From standby mode, press **MESSAGING** (left softkey) > **OPTIONS** (right softkey) > **Clear Alerts Icon**.
- 2. Press **YES** (left softkey).

### <span id="page-46-3"></span>*Message Alerts*

You can set how often your phone alerts you when there is a new message notification.

1. From standby mode, press **MESSAGING** (left softkey) > **OPTIONS** (right softkey) > **Repeated Tone** > **Messages**.

2. Select **Single Tone** (once only) or **Repeated Tone** (once every minute).

### <span id="page-47-0"></span>*Add a Customized Signature*

Add a customized signature to each message you send.

- 1. From standby mode, press **MESSAGING** (left softkey) > **OPTIONS** (right softkey) > **Signature**.
- 2. Select **On**. (If you do not wish to attach a signature to your outgoing messages, select **Off**.)
- 3. Enter a signature and press  $(0)$ .

### <span id="page-47-1"></span>*Manage Preset Messages*

Your phone is loaded with 20 preset messages to help make sending messages easier. Customize or delete these messages, such as "Where are you?," "Call you later," and "Meet me at" to suit your needs, or add your own messages to the list.

To edit or delete a preset message:

- 1. From standby mode, press **MESSAGING** (left softkey) > **OPTIONS** (right softkey) > **Preset Messages**. The list of preset messages will be displayed.
- 2. To edit or delete a message, highlight it and press **OPTIONS** (right softkey).
- 3. Select Edit, edit the message, and press ok.
	- $-$  or  $-$

Select **Delete** > **YES** (left softkey) to delete the message. (You can also reset all messages by selecting **Reset all messages** > **YES** [left softkey].)

To change the language of the preset message:

- 1. From standby mode, press **MESSAGING** (left softkey) > **OPTIONS** (right softkey) > **Preset Messages**.
- 2. Press **OPTIONS** (right softkey) > **Select Language**.
- 3. Select **English** or **Spanish**.

### <span id="page-47-2"></span>*Emergency Alerts*

Your phone is compatible with federally supervised cell phone alert services which send out broadcast SMS messages for public warning.

1. From standby mode, press **MESSAGING** (left softkey) > **OPTIONS** (right softkey) > **Emergency Alerts**.

- 2. Check the box next to the options you wish to select:
	- **Presidential Alerts** to deliver a national Presidential alert. Presidential Alerts is always grayed out (not selectable) and cannot be excluded.
	- **Imminent Threat Extreme** to deliver emergency alerts in an extreme emergency situation (an extraordinary threat to life or property).
	- **Imminent Threat Severe** to deliver emergency alerts in a severe emergency situation (a significant threat to life or property).
	- **Amber Alerts** to deliver alerts related to missing or endangered children.
	- **Emergency Alerts Test Messages** to send a test message to make sure that the alert messages can be successfully received.

### <span id="page-48-1"></span>*Long Message Reassembly*

When you receive a long message, it is divided into up to 15 messages and delivered to your phone. You can choose to combine them to display as one message rather than segmented ones.

- 1. From standby mode, press **MESSAGING** (left softkey) > **OPTIONS** (right softkey) > **Long Message Re-assembly**.
- 2. Select **On** or **Off**.

# <span id="page-48-0"></span>*Phone Setup Options*

Configure your phone to your convenience.

#### [Navigation Key Shortcuts](#page-48-2)

[Headset Mode](#page-49-1)

### <span id="page-48-2"></span>*Navigation Key Shortcuts*

You can use the navigation keys as shortcuts to access specific menu items directly from standby mode. You can reassign the default shortcuts to the menu items you choose.

- 1. Press  $\frac{OK}{S}$  > Settings > Others > Navigation Keys.
- 2. Highlight the navigation key you wish to reassign and press  $(0)$ .
- 3. Using the navigation key or your keypad, highlight a function.
- 4. Press **ASSIGN** (left softkey) to save. (For options with submenu levels, such as Settings, you can assign submenu options by navigating to the desired option before pressing **ASSIGN** [left softkey].)

### <span id="page-49-1"></span>*Headset Mode*

Set the sound output destination of incoming ringtone on your phone.

- 1. Press  $\overline{OR}$  > Settings > Others > Headset Mode.
- 2. Select an option and press <sup>ok</sup>.
	- **Normal** to play the ringtone for incoming calls through both the headset and the speaker.
	- **Headset Only** to play the ringtone for incoming calls only through the headset.

# <span id="page-49-0"></span>*Security Settings*

The Security settings menus let you set phone security, lock code, and more.

[Lock Your Phone](#page-49-2)

Delete [Phone Content](#page-50-0)

[Reset Your Phone and Phone Content](#page-51-0)

[Security Features for Data Services](#page-51-1)

### <span id="page-49-2"></span>*Lock Your Phone*

When your phone is locked, you can only make calls to 911 or ICE Contact.

- 1. Press  $\left($ <sup>ok</sup> > Settings > Lock Phone.
- 2. Enter your lock code.
- 3. Select **Lock Now**.
- **Tip:** The first time you access the Lock Phone menu, you will be advised to change the default lock code by pressing **CHANGE** (left softkey). Enter and re-enter your new lock code to proceed. For details, see Change [the Lock Code.](#page-49-3)

#### Unlock Your Phone

- 1. From standby mode, press **UNLOCK** (left softkey).
- 2. Enter your lock code.
- **Tip:** You can access the In Case of Emergency (ICE) contacts in "Lock" mode. From lock mode, press **ICE** (right softkey). For more information, see [ICE Contacts.](#page-62-0)

#### <span id="page-49-3"></span>Change the Lock Code

1. Press  $\overline{\text{ok}}$  > **Settings** > **Lock Phone** and enter your lock code.

Settings 43

- 2. Select **Change Lock Code**.
- 3. Enter your new lock code.
- 4. Re-enter your new lock code. (You will be prompted to create a lock code hint to help you remember your new lock code.)
- 5. If you want to create a lock code hint, press **YES** (left softkey). Enter a hint and press **OK**

 $-$  or  $-$ 

Press **NO** (right softkey) to return to the previous menu.

To edit or delete a lock code hint:

- 1. Press  $\overline{ox}$  > **Settings** > **Lock Phone** and enter your lock code.
- 2. Select **Lock Code Hint**.
- 3. Edit the hint and press  $($ <sup>ok</sup>.
	- $-$  or  $-$

Delete the hint by pressing  $\sqrt{|\text{max}|}$  and press  $(\text{ok})$ .

**Tip:** If you can't recall your lock code, try using the last four digits of your wireless phone number or check your lock code hint.

### <span id="page-50-0"></span>*Delete Phone Content*

You can quickly and easily delete all the content that you have created or stored in your phone.

- 1. Press  $\left(\begin{array}{c} \n\text{OK} \\
\end{array}\right)$  > **Settings** > **Reset/Delete** and enter your lock code.
- 2. Select **Delete Stuff**.
- 3. Highlight an option and press ok.
	- **Messages** to delete all messages.
	- **Call Logs** to delete all call history from the phone.
	- **Browser Cookies and Cache** to delete all Web cookies and all Web cache memory saved in the phone.
	- **Downloaded Content** to delete all data downloaded to your phone.
- **Contacts** to delete all of your Contacts including speed dial numbers saved in your Contacts.
- **Voice Memo** to delete all voice data and call memos saved in the phone.
- **My Photos** to delete all pictures stored in My Photos.
- **All Stuff** to delete all user-added data.
- 4. Read the message and press **DELETE** (left softkey).

### <span id="page-51-0"></span>*Reset Your Phone and Phone Content*

This option lets you clear different types of personal information stored on your phone, reset your phone to factory settings, or both.

- 1. Press  $(X)$  > Settings > Reset/Delete.
- 2. Enter your lock code.
- 3. Highlight an option and press ok.
	- **Reset Settings** to restore all the factory defaults, including ringtone types and display settings. Contacts, Call History, Calendar, and Messaging are not affected.
	- **Reset Phone** to reset all settings and erase all data on your phone.
- 4. Read the message and press the left softkey (**RESET SETTINGS** or **RESET PHONE**).

### <span id="page-51-1"></span>*Security Features for Data Services*

You can turn on or off your phone's data services.

#### Enable Data Services

Although your phone's data services are turned off by default, you may enable them at any time.

To enable data services:

- 1. Press  $\overline{OR}$  > **Settings** > Others > Data Settings > Data > On. (A message is displayed.)
- 2. Press **YES** (left softkey) to enable data services.

#### Disable Data Services

You can disable data services again without turning off your phone; however, you will not have access to all data services, including Web and messaging. Disabling data services will avoid any charges associated with these services. While signed out, you can still place or receive phone calls, check voicemail, and use other voice services.

Settings 45

To disable data services:

- 1. Press  $\overline{or}$  > Settings > Others > Data Settings > Data > Off.
- 2. Read the disclaimer and press **DISABLE** (right softkey) to sign out.

#### Net Guard

The Net Guard helps you avoid accidental connections when you connect to the Web.

To enable or disable Net Guard:

- ▶ Press  $\overline{OS}$  > Settings > Others > Data Settings > Net Guard.
	- **On** to activate the Net Guard.
	- **Off** to deactivate the Net Guard.
- **Note:** When enabled, Net Guard appears only once as long as you have not turned the phone off and on.

# *Call History*

Call History keeps track of the calls placed, received, and missed on your phone.

[View Call History](#page-53-0)

[Call History](#page-54-0) Options

Make [a Call From Call History](#page-55-0)

[Save the Information in Your Call History](#page-55-1)

Delete [Call History](#page-56-0)

# <span id="page-53-0"></span>*View Call History*

Call History is a list of the last 60 incoming, outgoing, or missed phone calls. Call History makes redialing fast and easy. It is continually updated as new numbers or entries are added to the beginning of the list and the oldest entries are removed from the bottom of the list.

Each entry contains the phone number (if available) and Contacts entry name (if the number is in your Contacts). Duplicate calls (calls from the same number) may appear only once on the list.

[The Call History](#page-53-1) List

[Call History](#page-53-2) Icons

[Call History](#page-54-1) Thread

[Call History](#page-54-2) Details

### <span id="page-53-1"></span>*The Call History List*

The call history list displays your recent call history at a glance.

► From standby mode, press

 $-$  or  $-$ 

Press <sup>OK</sup> > Call History.

**Note:** Call History records only calls that occur while the phone is turned on. If a call is received while your phone is turned off, it will not be included in Call History.

### <span id="page-53-2"></span>*Call History Icons*

You can determine if an entry was an incoming, outgoing, or missed call from the icons shown below.

Call History **47** 

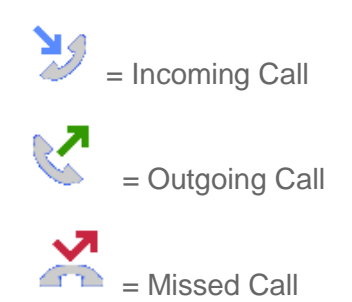

### <span id="page-54-1"></span>*Call History Thread*

The Call History thread screen shows all history for a selected entry. You can also keep track of all the messages you have sent and received for the selected entry.

To display a Call History thread:

- 1. From standby mode, press
- 2. Highlight an entry and press  $\overline{\text{o}}$  .

### <span id="page-54-2"></span>*Call History Details*

You can see further details on the call history from the Call History thread screen.

To display Call History details:

- 1. From standby mode, press
- 2. Highlight an entry from the list and press  $(0K)$ . The Call History thread is displayed.
- 3. Highlight an entry and press  $\overline{\text{o} \kappa}$ .

An onscreen menu may also be available according to the type of call. See [Call History](#page-54-0) Options.

# <span id="page-54-0"></span>*Call History Options*

You may see several menu items on the onscreen menu. Press **OPTIONS** (right softkey) for additional options.

- **Call** to call the selected entry.
- **Send Message** to send a message to the selected entry.
- **New Group** to create a new group entry. See Create [a Group](#page-58-0) Entry.
- **Contact Details** to display information about the entry if it has already been saved in your Contacts.
- **Save Contact** to save a phone number. See Save [a Number From Call History.](#page-55-2)
- **Delete** to delete the entry.
- **Delete All** to delete all Call History entries. See Delete [Call History.](#page-56-0)
- **Prepend** to add numbers to the beginning of the selected number.

# <span id="page-55-0"></span>*Make a Call From Call History*

You can make a call from your Call History.

- 1. From standby mode, press  $\sim$
- 2. Highlight an entry and press
- **Note:** You cannot make calls from Call History to entries identified as **No Caller ID**, **Private** (Restricted ID), or **Unavailable ID**.

# <span id="page-55-1"></span>*Save the Information in Your Call History*

You can save the information which appears in your Call History to your Contacts.

Save [a Number From Call History](#page-55-2)

[Make a New Group Entry From Call History](#page-55-3)

### <span id="page-55-2"></span>*Save a Number From Call History*

You can easily save a number from your Call History to your Contacts.

- 1. From standby mode, press
- 2. Highlight an entry and press **OPTIONS** (right softkey) > **Save Contact**.
- 3. Select **New Entry** or **Existing Entry**.
- 4. If **New Entry** was selected, select a number type, and then enter the new entry name.

 $-$  or  $-$ 

If **Existing Entry** was selected, select an existing entry to which you want to save the number, and then highlight a number type and press  $(0)$ .

5. Press **DONE** (left softkey) to save the entry.

### <span id="page-55-3"></span>*Make a New Group Entry From Call History*

You can create a new group from your Call History and save it to your Contacts.

- 1. From standby mode, press  $\rightarrow$  **> OPTIONS** (right softkey) > **New Group**.
- 2. Read the message and press **START** (left softkey).

Call History 49

- 3. Highlight an entry you want to add to a group and press  $(x)$ . A check mark will appear in the box next to the selected entry.
- **Tip:** Press **OPTIONS** (right softkey) > **Enter New Address** or **Contacts** to enter a new phone number or address or to select an entry from your Contacts.
	- 4. When you have selected all the entries you want to add, press **CONTINUE** (left softkey).
	- 5. Enter a group name and press  $\circ$  **SAVE** (left softkey).

# <span id="page-56-0"></span>*Delete Call History*

You can delete individual or all entries in your Call History.

- 1. From standby mode, press
- 2. Highlight an entry you wish to delete and press **OPTIONS** (right softkey) > **Delete**.
	- **Select Delete All** to delete all entries.
- 3. If you are certain you want to delete one or all entries from Call History, press **DELETE** (left softkey).

# *Contacts*

Your phone's Contacts help you stay in touch with family, friends, and colleagues by keeping track of all their contact information. This section explains how to use your phone's Contacts.

#### [View Contacts](#page-57-0) Entry

Create [a New Contacts Entry](#page-58-1)

[Edit a Contacts Entry](#page-59-0)

[ICE Contacts](#page-62-0)

[Find Contacts](#page-64-0) Entries

Use [Contacts Information in Other Applications](#page-64-1)

[Assign Speed Dial Numbers](#page-65-0)

[Secret Contacts Entries](#page-65-1)

[Display Your Phone Number While Using Contacts](#page-66-0)

[Dial Services](#page-66-1)

## <span id="page-57-0"></span>*View Contacts Entry*

Access your Contacts entries currently stored in your phone.

The [Contacts List](#page-57-1)

[Contacts Details](#page-57-2)

[View Call History](#page-58-2) From Contacts

### <span id="page-57-1"></span>*The Contacts List*

The Contacts list shows the Contacts entries stored in your phone.

- 1. From standby mode, press **CONTACTS** (right softkey). You will see the Contacts list.
- 2. Highlight a contacts entry to show the entry's main phone number, or highlight a group entry to show how many members it has.

### <span id="page-57-2"></span>*Contacts Details*

You can see details about each of your Contacts by accessing the Contacts list screen.

1. From standby mode, press **CONTACTS** (right softkey).

Contacts 51

- 2. Highlight an entry and press  $(x)$  to show the details.
- **Tip:** Highlight any data field and press (<sup>ok</sup>) on the details screen. Menu options for that field will appear, if available.

### <span id="page-58-2"></span>*View Call History From Contacts*

You can view the call history of a selected Contacts entry from the Contacts list.

- 1. From standby mode, press **CONTACTS** (right softkey).
- 2. Highlight an entry and press **OPTIONS** (right softkey) > **Contact History**.

## <span id="page-58-1"></span>*Create a New Contacts Entry*

It's easy to add new Contacts entries to your Contacts list.

Create [a Contacts](#page-58-3) Entry

Create [a Group](#page-58-0) Entry

Save a Number [Using the Phone Keypad](#page-59-1)

### <span id="page-58-3"></span>*Create a Contacts Entry*

Your phone can store up to 600 Contacts entries. Each entry can contain up to seven phone numbers, and three email addresses, IM addresses, and Web addresses.

- 1. From standby mode, press **CONTACTS** (right softkey) > **Add New...** > **New Contact**.
- 2. Enter a name for the new entry and press the navigation key down.
- 3. Enter the phone number and press  $(0K)$ .
- 4. Highlight a number type for the entry (**Mobile**, **Home**, **Work**, **Pager**, **Fax**, or **Other**) and  $press$   $\alpha$ .
- 5. Press **DONE** (left softkey).

After you have saved the number, the new Contacts entry is displayed.

### <span id="page-58-0"></span>*Create a Group Entry*

You can create a group by assigning Contacts entries as members and then naming the new group. Each group entry can contain up to 40 members for sending messages.

- 1. From standby mode, press **CONTACTS** (right softkey) > **Add New...** > **New Group**.
- 2. Read the message and press **START** (left softkey).
- 3. Highlight an entry you want to add to a group and press  $(x)$ . A check mark will appear in the box next to the selected entry.
	- If the entry has more than one number, select a number or numbers and press **DONE** (left softkey). Each selected number will be added as a separate entry to the group.
- **Tip:** Press **OPTIONS** (right softkey) > **Enter New Address** or **Recent History** to enter a new phone number or address or to select an entry from your call history.
	- 4. When you have selected all the entries you want to add, press **CONTINUE** (left softkey).
	- 5. Enter a group name and press  $\circ k$  > **SAVE** (left softkey).

### <span id="page-59-1"></span>*Save a Number Using the Phone Keypad*

You can save a phone number to Contacts directly from the phone keypad.

- 1. From standby mode, enter a phone number.
- 2. Press **OPTIONS** (right softkey) > **Save**. (If this is the first time you are saving an entry to Contacts, skip to step 4.)
- 3. Select **New Entry** or **Existing Entry**.
- 4. If you chose **New Entry**, select a number type, and then enter the new entry name.

 $-$  or  $-$ 

If you chose **Existing Entry**, select an entry to which you want to save the number, and then highlight a number type and press ok.

5. Press **DONE** (left softkey) to save the entry.

## <span id="page-59-0"></span>*Edit a Contacts Entry*

Once you've added a Contacts entry, you can add or edit the information in the entry.

Edit [a Contacts](#page-60-1) Entry

Delete [a Contacts](#page-60-2) Entry

[Add a Number to a](#page-60-3) Contacts Entry

Assign [a Ringtone](#page-60-0) to a Contacts Entry

[Assign a Picture to a](#page-61-0) Contacts Entry

[Add Members to a Group](#page-61-1) Entry

#### Remove [Members From a Group](#page-62-1) Entry

### <span id="page-60-1"></span>*Edit a Contacts Entry*

You can edit existing entries in your Contacts.

- 1. From standby mode, press **CONTACTS** (right softkey).
- 2. Highlight the entry you want to edit and press **OPTIONS** (right softkey) > **Edit Contact** or **Edit Group**.
- 3. Highlight the information you wish to edit.
- 4. Add or edit the information and press <sup>OK</sup>.
- 5. Press **DONE** (left softkey) or **SAVE** (left softkey) to save your changes.

### <span id="page-60-2"></span>*Delete a Contacts Entry*

You can delete existing entries from your Contacts.

- 1. From standby mode, press **CONTACTS** (right softkey).
- 2. Highlight an entry or a group you want to delete.
- 3. Press **OPTIONS** (right softkey) > **Delete Contact** or **Delete Group**.
- 4. Press **DELETE** (left softkey).

### <span id="page-60-3"></span>*Add a Number to a Contacts Entry*

You can add numbers to existing entries in your Contacts.

- 1. From standby mode, press **CONTACTS** (right softkey).
- 2. Highlight the entry you want to add a number to and press **OPTIONS** (right softkey) > **Edit Contact** > **<Add Number>**.
- 3. Enter the new number and press  $(0K)$ .
- 4. Highlight a label for the number and press ok.
- 5. Press **DONE** (left softkey) to save the new number.

### <span id="page-60-0"></span>*Assign a Ringtone to a Contacts Entry*

Assign a ringtone to a Contacts entry so that you can identify the caller by the ringtone. See [Ringtone](#page-44-0) Settings.

1. From standby mode, press **CONTACTS** (right softkey).

- 2. Highlight an entry and press (OK).
- 3. Select **Set Ringtones** > **Incoming Calls** or **Message**.
- 4. Select **Change**.
- 5. Highlight a ringtone category, such as **Default Ringtone**, **Downloaded**, **Preloaded Ringtones, or No Ringtone** and then press <sup>OK</sup>.
- 6. Highlight a ringtone and press  $(x)$ .
- **Tip:** If you select **Downloaded** > **Get New** in step 5, you can purchase and download new ringtones right from your phone. For details, see [Get New Ringtones](#page-45-1) and [Download](#page-97-0)  [Games, Ringtones, and More.](#page-97-0)

### <span id="page-61-0"></span>*Assign a Picture to a Contacts Entry*

Assign a picture to display each time a certain contact calls you.

- 1. From standby mode, press **CONTACTS** (right softkey).
- 2. Highlight an entry and press ok.
- $3.$  Highlight and press  $\overline{\text{o}}$  K
- 4. Select **Choose Photo**.
- 5. Select a photo category and press ok.
- 6. Select an image and press  $(x)$  to assign it.

### <span id="page-61-1"></span>*Add Members to a Group Entry*

You can add a group member to an existing group.

- 1. From standby mode, press **CONTACTS** (right softkey).
- 2. Highlight the group you want to add members to and press **OPTIONS** (right softkey) > **Edit Group** > **Add More**.
- 3. Read the message and press **START** (left softkey).
- 4. Highlight an entry you want to add and press (ok).
	- If the entry has more than one number, select a number or numbers. Each selected number will be added as a separate entry to the group.
- 5. Repeat step 4 to add additional members.

6. Press **CONTINUE** (left softkey) > **SAVE** (left softkey).

### <span id="page-62-1"></span>*Remove Members From a Group Entry*

You can remove group members from existing groups.

- 1. From standby mode, press **CONTACTS** (right softkey).
- 2. Highlight the group you want to remove members from and press **OPTIONS** (right softkey) > **Edit Group**.
- 3. Highlight a member and press **OPTIONS** (right softkey) > **Remove from Group** > **YES** (left softkey).
- 4. Repeat step 3 to remove additional members.
- 5. Press **SAVE** (left softkey).

## <span id="page-62-0"></span>*ICE Contacts*

Your phone is equipped with a key that displays the ICE (In Case of Emergency) contacts, which could be very helpful in case of emergency.

[Add an ICE Contact](#page-62-2)

[Call an ICE Contact](#page-62-3)

[Edit an ICE](#page-63-0) Contact

[Emergency Message](#page-63-1)

[ICE Information](#page-63-2)

### <span id="page-62-2"></span>*Add an ICE Contact*

You can register one Call contact and up to four Text contacts.

- 1. From standby mode, press **CONTACTS** (right softkey) and highlight an entry.
- 2. Press **OPTIONS** (right softkey) > **Settings** > **ICE** > **ICE Contacts**.
- 3. Highlight Add to ICE Contacts under "Call" or "Text" field and press ASSIGN (left softkey) .
- 4. Select the entry to register as ICE contact and press (OK).

### <span id="page-62-3"></span>*Call an ICE Contact*

You can immediately start placing a call using the Emergency Contacts Key on the keypad.

1. From standby mode, press and hold  $\mathbf{X}^{\text{ref}}$ 

Contacts 56

2. Read the message and press **OK** (left softkey).

### <span id="page-63-0"></span>*Edit an ICE Contact*

You can change or remove an ICE contact.

- 1. From standby mode, press **CONTACTS** (right softkey) and highlight an entry.
- 2. Press **OPTIONS** (right softkey) > **Settings** > **ICE** > I**CE Contacts**.
- 3. Highlight an entry and press **OPTIONS** (right softkey).
- 4. Select **Replace** to select another contact. Select a new contact from the displayed list.

 $-$  or  $-$ 

Select **Remove** > **YES** (left softkey) to remove the selected contact.

### <span id="page-63-1"></span>*Emergency Message*

You can send an emergency message to the Text contacts registered in ICE Contacts.

To send an emergency message:

- 1. From standby mode, press **CONTACTS** (right softkey) and highlight an entry.
- 2. Press **OPTIONS** (right softkey) > **Settings** > **ICE** > **SEND TEXT** (right softkey).
- 3. Read the message and press **OK** (left softkey).

#### **Note:** When Location settings is turned off, it will be automatically turned on.

To enter or edit the emergency message:

- 1. From standby mode, press **CONTACTS** (right softkey) and highlight an entry.
- 2. Press **OPTIONS** (right softkey) > **Settings** > **ICE** > **Emergency Message** > **EDIT** (right softkey).
- 3. Enter or edit the message and press **DONE** (left softkey).

### <span id="page-63-2"></span>*ICE Information*

You can register your own information, medical information, etc.

- 1. From standby mode, press **CONTACTS** (right softkey) and highlight an entry.
- 2. Press **OPTIONS** (right softkey) > **Settings** > **ICE** > **My Information** > **EDIT** (right softkey).
- 3. Enter or edit the necessary information and press **DONE** (left softkey).

# <span id="page-64-0"></span>*Find Contacts Entries*

You can easily search the information stored in your Contacts.

[Find an Entry From Contacts](#page-64-2)

Find [an Entry Using the Phone Keypad](#page-64-3)

### <span id="page-64-2"></span>*Find an Entry From Contacts*

You can quickly access the stored information in your Contacts.

- 1. From standby mode, press **CONTACTS** (right softkey).
- 2. Scroll through all the entries.
	- $-$  or  $-$

Enter the first few letters of any part of an entry's name. Contacts with matching letters are listed. (The more letters you enter, the more your search narrows.)

3. Highlight an entry and press  $\sim$  to dial the number displayed. (Press the navigation key left or right to display other listed numbers.)

 $-$  or  $-$ 

Highlight an entry and press  $(x)$  to display the details.

### <span id="page-64-3"></span>*Find an Entry Using the Phone Keypad*

You can search Contacts entries for the numbers that contain a specific string of numbers.

- 1. Enter four or more digits of the number in standby mode. (The more numbers you enter, the more specific the search becomes.)
- 2. All Contacts entries matching the entered numbers will be displayed.
- 3. Highlight an entry and press  $\sim$  to dial the number.
	- $-$  or  $-$

Highlight an entry and press  $(x)$  to display further options available.

# <span id="page-64-1"></span>*Use Contacts Information in Other Applications*

You can use saved Contacts information in other applications.

To copy information into a message:

1. From standby mode, press **CONTACTS** (right softkey).

- 2. Highlight an entry and press ok.
- 3. Highlight the information you want to copy, such as phone numbers, email addresses, URLs, or street addresses, and press (ok).
- 4. Select **Share** > **Message**.

After you select one or more recipients, the text entry screen for the type of message specified will open, and the selected text will appear in the body of the message.

**Note:** For more information about messaging, see [Messaging.](#page-67-0)

# <span id="page-65-0"></span>*Assign Speed Dial Numbers*

Your phone can store up to 98 phone numbers in speed dial locations. (See [Call Using a Speed](#page-27-0)  Dial [Number.](#page-27-0))

1. Add a number to a new or to an existing Contacts entry. See [Add a Number to a](#page-60-3) [Contacts Entry,](#page-60-3) if the number is not in your Contacts.

 $-$  or  $-$ 

From standby mode, press **CONTACTS** (right softkey), highlight an entry and press <sup>OK</sup>.

- 2. Highlight the number and press **OPTIONS** (right softkey) > **Set Speed Dial**.
- 3. Highlight an available speed dial location and press  $(0.1)$ .
- 4. Press **BACK** to return to the contact details screen.

#### **Tip:** To replace a current assignment, select a location and press **REPLACE** (left softkey).

To check speed dial assignments:

- 1. From standby mode, press **CONTACTS** (right softkey).
- 2. Press **OPTIONS** (right softkey) > **Settings** > **Speed Numbers**.

# <span id="page-65-1"></span>*Secret Contacts Entries*

When you make an entry secret and hide it, that entry is not displayed in your Contacts. In Call History, a telephone number is displayed but the Contacts entry's name is not.

To set or unset an entry secret:

- 1. From standby mode, press **CONTACTS** (right softkey).
- 2. Highlight an entry and press **OPTIONS** (right softkey) > **Set as Secret** or **Set as Not Secret**.

To hide or show secret entries:

- 1. From standby mode, press **CONTACTS** (right softkey).
- 2. Press **OPTIONS** (right softkey) > **Settings** > **Hide Secret** or **Show Secret**.
- 3. Enter the four-digit lock code.
- **Tip:** If you can't recall your lock code, try using the last four digits of your wireless phone number.

# <span id="page-66-0"></span>*Display Your Phone Number While Using Contacts*

You can confirm your phone number while using Contacts.

- 1. From standby mode, press **CONTACTS** (right softkey).
- 2. Press **OPTIONS** (right softkey) > **My Number**.

# <span id="page-66-1"></span>*Dial Services*

Your Contacts list is preprogrammed with contact numbers for various services.

To dial a service from your Contacts:

- 1. From standby mode, press **CONTACTS** (right softkey).
- 2. Press **OPTIONS** (right softkey) > **Settings** > **Services**.
- 3. Select **Directory Assistance**, **Voicemail**, **Community Information**, **Non Emergency Services**, **Traffic Information**, **Call Care**, **TRS Relay for TTY**, **Call Before You Dig**, **Emergency Call**, or **Virgin Mobile Care**.
- 4. Press

To dial a service from standby mode using your keypad:

- ► Dial the appropriate service number:
	- **Directory Assistance** 411, \*411, or #411
	- **Call Care**  611, \*611, #611, or \*86
	- **Virgin Mobile Care** 1-888-322-1122

# <span id="page-67-0"></span>*Messaging*

Messaging allows you to stay connected 24 hours a day anywhere on the network. With your phone, you can use two types of messaging, text messaging (SMS) and multimedia messaging (MMS). With text messaging, you can send and receive instant text messages between your phone and another messaging-ready phone. Multimedia messages consist of both text and multimedia files, such as pictures or voice recordings.

#### [Compose Messages](#page-67-1)

[Access Messages](#page-68-0)

[Threaded Messaging](#page-68-1)

### <span id="page-67-1"></span>*Compose Messages*

Use your phone to send text messages.

1. Press <sup>OK</sup> > Messaging.

#### **Shortcut:** Press **MESSAGING** (left softkey) in standby mode.

- 2. Select **Send Message**.
- 3. Select a recipient from the list or from the following options:
	- **Go to Contacts** to select a recipient from your Contacts. (Qualifying Contacts entries must contain a phone number or an email address.)
	- **MULTIPLE** (left softkey) to select multiple recipients. Press **CONTINUE** (left softkey) when you have finished selecting and entering recipients. (You may include up to 40 recipients per message.)
	- **NEW ADDRESS** (right softkey) to enter a recipient's phone number or email address directly. Press **CONTINUE** (left softkey) to proceed.
- 4. Compose a message.
	- **Press OPTIONS** (right softkey) to select additional options.
- 5. Select **<Add Attachment>** and select a category of files you would like to attach (**Picture** or **Voice**).
- 6. Select a location where your file is stored. (You can also choose to take a new picture or to record a new message.)
- 7. Select files you would like to attach.

8. Review your message and press **SEND** (left softkey).

### <span id="page-68-0"></span>*Access Messages*

Read and reply to the messages you have received.

To read a message:

► When you receive a message, your phone will display a notification message. Use your navigation key or select **View**.

To reply to a message:

- 1. While the message is displayed, press **REPLY** (left softkey).
	- Select **Reply to Sender**, or select **Reply All** if you are replying to a message with multiple recipients.
- 2. Compose a reply and press **SEND** (left softkey).

### <span id="page-68-1"></span>*Threaded Messaging*

Threaded messaging lets you follow a chain of messages to and from a particular contact.

To display the thread list:

► From standby mode, press **MESSAGING** (left softkey) > **Messages**.

You will see a thread list. Each thread has an entry's name (if saved in Contacts), a phone number, or an email address. You will also see the number of unread messages, if any, for each thread.

#### View Messages

Highlight a thread and press  $(x)$  to display the messages sent to and received from a particular contact, in reverse chronological order. Failed, pending, and draft messages are also listed.

Highlight a message to see details for that message.

- **Me** Message you sent.
- **Me (Failed)** Message you did not send successfully.
- **Me (Pending)** Message you have not sent yet because your phone has no network connection. The message will be sent automatically when your phone reconnects to the network.
- **Me (Draft)** Message you saved as a draft. Only one draft can be saved in each thread, and that draft appears at the top of the thread.

#### Message Details

Highlight a message and press  $(0)$  to display the message details and view the entire message.

You can select certain information from a message and automatically save it or use it in a related application. See [Simple Data Exchange.](#page-24-0)

#### Threaded Messaging Options

When you are viewing a messaging thread list, a message thread, or a message details screen, you can choose from among the following options. (Options will vary according to screen.)

- $\triangleright$  Press or  $\triangleright$  or  $\triangleright$  for the make a call.
- ► Press **SEND MESSAGE** (left softkey) to send a message to the entry.
- ► Press **REPLY** (left softkey) to reply to a message.
- ► Press **SEND** (left softkey) to send a draft message.
- ► Press **RESEND** (left softkey) to resend a failed message.
- ► Select a message, press **OPTIONS** (right softkey) and select an option:
	- **Forward** to forward the selected message.
	- **Lock** to lock the selected message.
	- **Unlock** to unlock the selected message.
	- **Unlock All** to unlock all messages.

#### **Note:** Messages are automatically deleted starting with the oldest. To save messages, lock them.

- **Delete** to delete the selected message.
- **Delete All** to delete all messages.
- **Call** to dial the phone number appearing in the selected message.
- **Launch** to open the URL appearing in the selected message.
- **Save Number** to save the phone number appearing in the selected message.
- **Save Email** to save the email address appearing in the selected message.
- **Block This Sender** to block text messages from the phone number or email address of the selected message's sender.
- **Settings** to display the Messaging Settings menu.
- **Combine/Uncombine** to display segmented messages as one message or vice versa.
- **More Information** to display more information when receiving an Emergency Alert message. See [Emergency Alerts.](#page-47-2)

# *Calendar & Tools*

Learn how to use many of your phone's productivity-enhancing features.

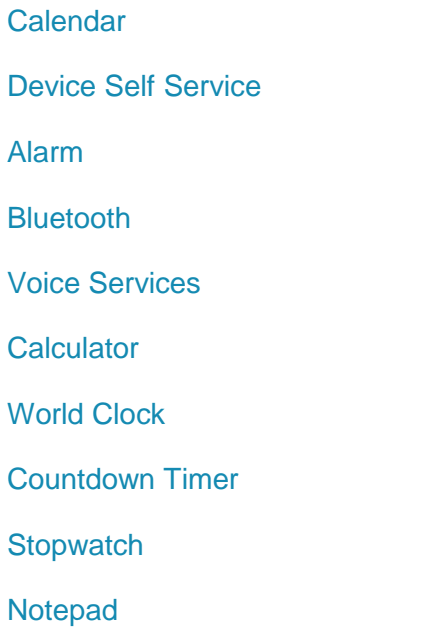

# <span id="page-71-0"></span>*Calendar*

Use Calendar to create and manage events, meeting, and appointments. Your Calendar helps organize your time and reminds you of important events.

Add [an Event to the Calendar](#page-71-1)

[Add a To Do List Item to the Calendar](#page-72-0)

[Calendar Alerts](#page-73-0)

[View Events](#page-73-1)

Delete [Events](#page-74-2)

### <span id="page-71-1"></span>*Add an Event to the Calendar*

Your Calendar helps organize your time and reminds you of up to 100 important events.

- 1. Press  $\overline{^\circ}$  > **Tools** > **Calendar.**
- 2. Highlight a day to which you would like to add an event and press **OPTIONS** (right softkey) > **Add Schedule**.
- 3. Enter a description and press ok.
- 4. Select a category for the event (Appointment, Meeting, etc.) by highlighting the category field and pressing <sup>OK</sup>.
- 5. Select a priority for the event by highlighting the priority field and pressing  $(x)$ .
- 6. Select a start and end time for the event by highlighting the start and end time fields and pressing <sup>OK</sup>.
- 7. Enter a location for the event by highlighting the location field and pressing  $(X)$  > EDIT (left softkey). Press  $(x, y)$  when you have finished.
- 8. Select a ringtone type for the alarm by highlighting the ringtone field and pressing  $(0)$ .
	- To download ringtones, select **Downloaded** > **Get New**.
- 9. Select an alarm time by highlighting the alarm time field and pressing  $(X, \mathbb{R})$
- 10. Select a repeat status for the alarm by highlighting the repeat field and pressing  $(x)$ .
	- If you chose **Specific Period**, set a start and end date for the repeat status and press **OK** (left softkey).
	- If you chose **Weekly**, select the check box for each day of week you wish to set and press **DONE** (left softkey).
- 11. Press **SAVE** (left softkey).
- **Tip:** To change the calendar display views, press the left softkey (**MONTH** or **WEEK**) repeatedly to toggle between monthly and weekly views.
- **Tip:** On the weekly view, press the navigation key up or down to display the previous week or the next week, respectively.
- **Tip:** Press **OPTIONS** (right softkey) > **Settings** > **Holiday/Weekday** to enter holidays and weekdays.

## *Add a To Do List Item to the Calendar*

Your phone can store and manage up to 40 To Do list items.

- 1. Press  $\overline{^\text{OK}}$  > Tools > Calendar.
- 2. Highlight a day to which you would like to add a To Do list item and press **OPTIONS** (right softkey).

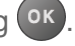

- 3. Press the navigation key right and select **Add To Do**.
- 4. Enter a description and press ok
- 5. Select a category for the item by highlighting the category field and pressing  $(x)$ .
- 6. Select a priority for the item by highlighting the priority field and pressing  $\circ$ .
- 7. Select a time and date for the item by highlighting the time and date field and pressing  $\alpha$
- 8. Select a status for the item by highlighting the status field and pressing  $(0)$ . When you add an item, set it to **Needs Action**.
- 9. Press **SAVE** (left softkey).

### *Calendar Alerts*

If you have an event on the Calendar, your phone alerts you with a ringing or vibrating alarm and displays a summary of the event.

To respond to the alarm, select an available onscreen menu or press the appropriate softkey:

- ► Press **SNOOZE** (left softkey) or **Snooze** to stop the alarm and start snooze mode (if applicable).
- ► Press **DISMISS** (right softkey) to clear the alarm (if applicable).
- ► Select **View** to display the event detail screen.
- **Tip:** To change the alarm settings, from the main menu select **Tools** > **Calendar** > **OPTIONS** (right softkey) > **Settings** > **Alarm** to set the snooze options.

### *View Events*

Display the scheduled events on your Calendar.

- **Tip:** Days with scheduled events are indicated by small colored rectangles just below the date. A rectangle's color depends on the repeat status for an event.
	- 1. Press  $\overline{\text{ok}}$  > **Tools** > **Calendar.**
	- 2. Highlight the day for which you would like to view events and press ok. The day's event list is displayed.

 $-$  or  $-$ 

Press **OPTIONS** (right softkey) > **Schedule List** or **To Do List**.

3. Highlight an event and press  $\circ$  . The event's details are displayed. You can edit the event on this screen.

### *Delete Events*

It's easy to delete scheduled events from your Calendar.

- 1. Press  $\overline{<sup>OK</sup>}$  > Tools > Calendar.
- 2. Highlight the day from which you would like to delete an event and press ok.

 $-$  or  $-$ 

Press **OPTIONS** (right softkey) > **Schedule List** or **To Do List**.

- 3. Highlight an event and press **OPTIONS** (right softkey) > **Delete**.
- 4. Highlight an option and press  $(0)$ .
	- **This** to delete the highlighted event.
	- **Select** to delete multiple events.
	- **All on This List** to delete all events on the list.
	- **All Completed Events** to delete completed To Do List items.
- 5. Press **YES** (left softkey).

To delete old events or all events:

► Press > **Tools** > **Calendar** > **OPTIONS** (right softkey) > **Delete Memory** > **Delete Old** (or **Delete All**) > **YES** (left softkey).

## *Device Self Service*

Your phone comes with a built-in servicing application that can assist you with either activating your new phone, updating software (over the air) and more.

- 1. Press  $\frac{OK}{CH}$  > Tools > Device Self Service.
- 2. Follow the instructions on the display screen.

## *Alarm*

Your phone comes with a built-in alarm that has multiple alarm capabilities.

1. Press  $\circ$ <sup> $\circ$ </sup> > **Tools** > Alarm.

- 2. Highlight an alarm number and press (ok).
- 3. Turn the alarm on or off by highlighting the alarm field and pressing  $\circ$ K.
	- Highlight **On** or **Off** and press <sup>(ok</sup>).
- 4. Enter a description for the alarm by highlighting the description field and pressing <sup>OK</sup>.
- 5. Select a time for the alarm by highlighting the time field and pressing  $(x)$ .
- 6. Select a repeat status for the alarm by highlighting the repeat field and pressing  $(x)$ .
- 7. Select a ringtone option for the alarm by highlighting the ringtone field and pressing ok.
- 8. Select a volume level for the alarm by highlighting the volume field and pressing  $(0)$ .
- 9. Select a ringtone length for the alarm by highlighting the ringtone length field and pressing <sup>OK</sup>.
- 10. Select a snooze interval for the alarm by highlighting the snooze interval field and pressing **OK**.
- 11. Select the number of times the snooze should repeat by highlighting the snooze time field and pressing <sup>OK</sup>.
- 12. Press **SAVE** (left softkey).

#### **Tip:** Press **ON** or **OFF** (left softkey) to toggle the alarm on and off.

## *Bluetooth*

Bluetooth<sup>®</sup> is a short-range communications technology that allows you to connect wirelessly to a number of Bluetooth devices, such as headsets and hands-free car kits, and Bluetoothenabled handhelds, computers, printers, and wireless phones. The Bluetooth communication range is usually approximately 30 feet.

[Turn Bluetooth On and Off](#page-76-0)

Make [Your Phone Discoverable](#page-76-1)

[Bluetooth Menu](#page-76-2)

[Pair Bluetooth Devices](#page-77-0)

[View the Trusted Devices List](#page-77-1)

#### [Send Items via Bluetooth](#page-78-0)

## <span id="page-76-0"></span>*Turn Bluetooth On and Off*

By default, your phone's Bluetooth feature is turned off. Turning Bluetooth on enables your phone's Bluetooth functions.

- 1. Press  $\left( \frac{OK}{P} \right)$  > Tools > Bluetooth > On/Off.
- 2. Press **ON** (left softkey) to enable Bluetooth. Press **OFF** (left softkey) to disable Bluetooth.
- **Note:** Turn off Bluetooth when not in use to conserve battery power, or in places where using a wireless device is prohibited, such as aboard an aircraft and in hospitals.

### <span id="page-76-1"></span>*Make Your Phone Discoverable*

To make your phone discoverable (allowing other Bluetooth devices to detect it), you must set your phone's visibility to other than **Hidden**.

- 1. Press  $\frac{OK}{P}$  > Tools > Bluetooth > Visibility.
- 2. Select **Visible for 3 min** or **Always visible**. If you select **Always visible**, your phone will be discoverable by all in-range Bluetooth devices until you change the setting. If you select **Visible for 3 min**, your phone will return to hidden mode after three minutes.

#### Bluetooth Status Indicators

The following icons show your Bluetooth connection status at a glance:

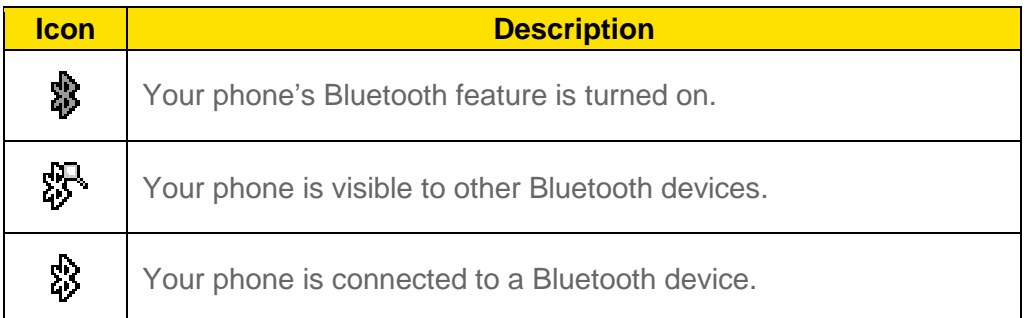

The above icons will blink while your phone is communicating with a Bluetooth device.

## <span id="page-76-2"></span>*Bluetooth Menu*

The **Bluetooth** menu allows you to set up many of the characteristics of your phone's Bluetooth feature, including:

- Setting your phone's visibility (or "discoverability") for other Bluetooth devices.
- Adding a new Bluetooth device to your phone.
- Displaying your Bluetooth trusted devices list.

● Displaying your phone's Bluetooth information.

To access the Bluetooth menu:

- ► Press (<sup>ok</sup> > **Tools** > **Bluetooth** to select from following options:
	- **Select On/Off** to enable or disable Bluetooth.
	- Select **Visibility** > **Hidden**, **Visible for 3 min**, or **Always visible** to set your Bluetooth visibility.
	- **Select Add New to add a new Bluetooth device.**
	- Select **Trusted Devices** to display a list of trusted Bluetooth devices.
	- Select **My Bluetooth Info** to display your phone's Bluetooth name, address, class, and supported profiles.

### <span id="page-77-0"></span>*Pair Bluetooth Devices*

The Bluetooth pairing process allows you to establish trusted connections between your phone and another Bluetooth device. When devices are paired, a passkey (PIN) is shared between devices, allowing for fast, secure connections while bypassing the discovery and authentication process.

- 1. Press  $\frac{OK}{V}$  > Tools > Bluetooth > Add New.
- 2. Select the device you wish to pair with and press  $(0)$ .
- 3. If prompted, accept the connection on the receiving device, and enter the same passcode on both your phone and the other device, or confirm the auto-generated passcode, and then press  $(9k)$ .
- 4. (Optional) Edit the device name and press **SAVE** (left softkey).
- **Note:** Due to different specifications and features of other Bluetooth compatible devices, display and operations may be different, and functions such as transfer or exchange may not be possible with all Bluetooth compatible devices.

### <span id="page-77-1"></span>*View the Trusted Devices List*

This list displays a list of devices which are paired with your phone and set as trusted devices.

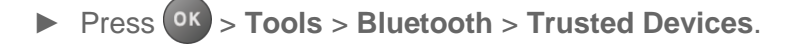

#### Trusted Devices List Menu

Once you have created trusted devices, several options are available from the Trusted Devices list.

#### Left Softkey Menus

- 1. Press  $\frac{OK}{V}$  > Tools > Bluetooth > Trusted Devices.
- 2. Highlight a device and press the available left softkey options:
	- **CONNECT...** to connect to the selected Bluetooth device, if not connected (for headsets, hands-free and other devices, excluding computers, PDAs, phones, or printers).
	- **TRANSFER...** to send data saved on your phone to the selected Bluetooth device (for computers, PDAs, or phones). See [Send Items via Bluetooth.](#page-78-0)

#### Options Menu

- 1. Press  $\left| \begin{array}{c} 0 & \times \\ 0 & \times \end{array} \right|$  > Tools > Bluetooth > Trusted Devices.
- 2. Highlight a device and press **OPTIONS** (right softkey) to display the following options:
	- **Add New** to add a new Bluetooth device.
	- **Delete** to delete the selected device from the list.
	- **Delete All** to delete all devices from the list.
	- **Auto-Accept** to configure your phone's accessibility to other Bluetooth devices.
	- **View/Edit Info** to view or edit the information of the selected device.
	- **Help** to display the Trusted Devices list help.

### <span id="page-78-0"></span>*Send Items via Bluetooth*

Depending on your paired devices' settings and capabilities, you may be able to send Contacts information or other items using a Bluetooth connection.

- 1. Press  $\left(0\right)$  > Tools > Bluetooth > Trusted Devices.
- 2. Select the device from the Trusted Devices list and press **TRANSFER...** (left softkey).
- 3. Select an item (**Send Contacts, Send Name Card** or **Exchange Name Cards**) and press **OK**
- 4. Follow the onscreen instructions to select items to send.
- 5. Read the message and press **SEND** (left softkey).

## *Voice Services*

Your phone's voice services let you place calls using your voice, store voice reminders, and record memos right on your phone. This section includes easy-to-follow instructions for using voice-activated features and managing voice memos.

#### [Automatic Speech Recognition \(ASR\)](#page-79-0)

#### Manage [Voice Memos](#page-82-0)

## <span id="page-79-0"></span>*Automatic Speech Recognition (ASR)*

You can use your phone's built-in automatic speech recognition (ASR) software to dial a phone number or to launch phone functions. All you have to do is to talk into the phone, and ASR will recognize your voice and complete tasks by itself.

#### Activate ASR

 $\triangleright$  From standby mode, press and hold  $\triangleright$  or  $\frac{1}{\sqrt{2}}$ 

The phone prompts you to say the name of the command you want to use. To complete your task, simply follow the voice prompts.

Available ASR commands include:

- **Call** <Name or #> to call an entry in your Contacts list or a spoken phone number. See Make [a Voice Call Using ASR](#page-79-1) for details.
- **Send Message** <Name or #> to send a message to an entry in your Contacts list or to a spoken phone number. See [Send a Message Using ASR](#page-80-0) for details.
- **Lookup** <Name> to display the detail screen of an entry in your Contacts list. See [Display a Contacts Entry's Information Using ASR](#page-80-1) for details.
- **Go To** <Menu> to jump directly to menu items or applications. See [Open Menus Using](#page-80-2)  [ASR](#page-80-2) for details.
- **Check** <Item> to check your phone's status. See [Check Phone Status Using ASR](#page-80-3) for details.
- **Tip:** Use ASR in a quiet environment so it can accurately recognize your commands.
- **Tip:** During ASR operation, press **TUTORIAL** (left softkey) or **HELP** (left/right softkey) to get instructions for using the software.

#### <span id="page-79-1"></span>Make a Voice Call Using ASR

- 1. Press and hold or SPEAKER
- 2. When you hear "Say a command," say "Call."

- 3. When you hear "Say the name or number," say a name or a phone number.
- 4. When you hear "Which location?," say a number type (for example, "Mobile").
- **Tip:** You can skip steps 3 and 4 by saying a name and location after "Call" without pausing (for example, "Call John Jones mobile").
- **Note:** If ASR does not recognize the name or number, it will find the most likely matches and display a list of up to three names or numbers. You will hear "Did you say, 'Call...?" followed by the name or number. You can confirm by saying "Yes." Say "No" to change the selection.

#### <span id="page-80-0"></span>Send a Message Using ASR

- 1. Press and hold or SPEAKER
- 2. When you hear "Say a command," say "**Send Message**."
- 3. When you hear "Say the name or number," say a name or a phone number.
- 4. When you hear "Which location?," say a number type (for example, "Mobile"). The phone displays the text entry screen. See [Messaging](#page-67-0) for how to compose a message.

#### <span id="page-80-1"></span>Display a Contacts Entry's Information Using ASR

- 1. Press and hold or SPEAKER
- 2. When you hear "Say a command," say "**Lookup**."
- 3. When you hear "Say the name," say a Contacts entry's name. The phone displays the detail screen for that Contacts entry.

#### <span id="page-80-2"></span>Open Menus Using ASR

You can jump directly to many menu items or applications by saying "Go to" followed by a menu option.

- 1. Press and hold or SPEAKER
- 2. When you hear "Say a command," say "Go To."
- 3. When you hear "Which shortcut?," say an application name (for example, "Messaging").
- 4. The phone opens the selected menu.

#### **Tip:** Say "**More Options**" to display additional application names.

#### <span id="page-80-3"></span>Check Phone Status Using ASR

You can use ASR to obtain information about your phone:

- **Status** (all of the following except My Phone Number)
- **Time**
- **Signal Strength**
- **Network**
- **Battery**
- **My Phone Number**
- 1. Press and hold  $\sim$  or  $\left[\frac{1}{2}\right]$
- 2. When you hear "Say a command," say "Check."
- 3. When you hear "Which status item?," say a command.

#### ASR Settings

To change ASR confirmation:

- 1. Press and hold or SPEAKER
- 2. Press **SETTINGS** (right softkey) > **Confirmation**.
- 3. Highlight an option and press  $($ <sup>ok</sup>.
	- **Automatic** to ask for confirmation only when the system is not sure what you said.
	- **Always Confirm** to always ask for confirmation.
	- **Never Confirm** to never ask for confirmation.

To adapt the system to your voice:

- 1. Press and hold  $\sim$  or  $\sqrt{s_{\text{PEAKER}}}\right)$
- 2. Press **SETTINGS** (right softkey) > **Adaptation** > **Adapt Voice**.
- 3. Press **START** (left softkey) and repeat each word, phrase, or telephone number you hear.

To reset the adaptation:

- 1. Press and hold or SPEAKER
- 2. Press **SETTINGS** (right softkey) > **Adaptation** > **Reset Voice** > **YES** (left softkey).

To change the ASR mode:

- 1. Press and hold or SPEAKER
- 2. Press **SETTINGS** (right softkey) > **Audio Modes**.
- 3. Highlight an option and press <sup>OK</sup>.
	- **Expert Mode** to sound a beep only.
	- **Prompt Mode** to prompt for required information.
	- **Readout Mode** to prompt for required information and to read the text displayed on the main screen.

To change the ASR dialing region:

- 1. Press and hold or SPEAKER
- 2. Press **SETTINGS** (right softkey) > **Dialing Region**.
- 3. Highlight an option and press  $(0)$ .
	- **North America** to recognize only numbers valid in North America.
	- **Other** to recognize any number regardless of location.

To display the ASR software version:

- 1. Press and hold or SPEAKER
- 2. Press **SETTINGS** (right softkey) > **About**.

### <span id="page-82-0"></span>*Manage Voice Memos*

Use your phone's Voice Memo to record brief memos to remind you of important events, phone numbers, or grocery list items and to record call memos of the other party's voice during a phone call.

**Note:** You can store up to 2000 memos on your phone. Maximum recording time depends on the available memory space on your phone.

#### Record Voice Memos

To record an audio memo:

- 1. Press  $\left($ <sup>ok</sup> > Tools > Voice Services > Voice Memo > Record.
- 2. Start recording after the beep.
- 3. To stop recording, press  $\sqrt{max}$ , or **STOP** (right softkey).

To record the other party's voice during a phone call:

- 1. During a call, press **OPTIONS** (right softkey) > **Voice Memo**.
- 2. Start recording after the beep.

#### **Note:** Only the other party's voice is recorded during this process.

3. To stop recording, press **FACK** or **STOP** (left softkey).

#### Play Voice Memos

To play one or all memos:

- 1. Press  $\overline{ox}$  > **Tools** > **Voice Services** > **Voice Memo** > List.
- 2. Highlight the memo you want to play and press  $(x)$ .

 $-$  or  $-$ 

Press **OPTIONS** (right softkey) > **Play** > **All** to play all memos continuously.

To play multiple memos:

- 1. Press  $\left($ <sup>ok</sup> > Tools > Voice Services > Voice Memo > List.
- 2. Press **OPTIONS** (right softkey) > **Play** > **Multiple** and select memos you want to play.
- 3. Press **PLAY** (left softkey).

#### Voice Memo Options

Your phone offers several options for managing voice memos you have recorded.

- 1. Press  $\left(\begin{array}{c} \n0_K \\ \n\end{array}\right)$  > Tools > Voice Services > Voice Memo > List.
- 2. Highlight a memo and press **OPTIONS** (right softkey) to display available voice memo options:
	- **Play** to play selected memos or all memos. Select from **This**, **Multiple**, or **All**.
	- **Speaker On** or **Speaker Off** to activate or deactivate the speakerphone mode.
	- **Edit Title** to edit the title of a memo.
	- **Properties** to display information about a memo.
	- **Type Filter** to filter only audio memos, only call memos, or to display all memos.
	- **Sort by** to sort memos by time recorded, name, or file size.

- **Go to Time** to set the point from which the memo starts playing.
- **Send Media** to send a memo by attaching it to a message (if applicable).
- **Delete** to delete either selected memos or all memos. Select from **This**, **Multiple**, or **All**.

## *Calculator*

Your phone comes with a built-in calculator.

- 1. Press  $\frac{OK}{S}$  > Tools > Calculator.
- 2. Enter numbers using your keypad.
	- Press the appropriate key for an arithmetic option  $( + \times \div ).$
	- **Press the left softkey to enter a decimal point.**
	- **Press CLEAR** (right softkey) to clear all numbers.
- 3. Press <sup>ok</sup> for the total.

## *World Clock*

You can view the local time in various cities around the world.

To view the time in different locations:

- 1. Press  $\overline{OX}$  > Tools > World Clock.
- 2. Press the navigation key left or right to scroll through different time zones.
- **Note:** Press **OPTIONS** (right softkey) > **Standard** or **Summer** to change between daylight saving time and standard time.

## *Countdown Timer*

This feature allows you to use your phone as a countdown timer to alert you when a specified period of time has elapsed. You can set up to five timers.

- 1. Press  $\left($ <sup>ok</sup> > Tools > Countdown.
- 2. Highlight a countdown timer number and press  $(0)$ .
- 3. Highlight a setting and press ok
	- **Time** to enter the length of the countdown.
- **Alarm** to set the countdown alarm to on or off.
- 4. Press **SAVE** (left softkey).

**Tip:** Press **ON** or **OFF** (left softkey) to toggle the countdown alarm on and off.

## *Stopwatch*

You can record split times or lap times with the built-in stopwatch.

- 1. Press  $\overline{^\text{o~K}}$  > Tools > Stopwatch.
- 2. Press **MODE** (left softkey) to select split timing or lap timing.
- 3. Press **START** (right softkey) to start the stopwatch.
- 4. Press **SPLIT** or **LAP** (left softkey) to record the time.
- 5. Press **STOP** (right softkey) to stop timing.
- 6. Press **RESET** (left softkey) to reset the stopwatch to zero.

## *Notepad*

Your phone offers a simple notepad to allow you store your notes.

[Write a Note](#page-85-0)

[View a Note](#page-85-1)

[Edit a Note](#page-86-0)

[Delete Notes](#page-86-1)

### <span id="page-85-0"></span>*Write a Note*

- 1. Press  $\frac{OK}{V}$  > Tools > Notepad > Add New...
- 2. Enter a note and press **OK** (left softkey) to save it.
	- To access various text entry options, press **OPTIONS** (right softkey). See [Select a](#page-22-0)  [Text Input Mode.](#page-22-0)

### <span id="page-85-1"></span>*View a Note*

- 1. Press  $\circ$  **×** > **Tools** > **Notepad**.
- 2. Highlight a note and press  $\overline{\text{ox}}$ .

## <span id="page-86-0"></span>*Edit a Note*

- 1. Press  $\overline{ox}$  > **Tools** > **Notepad**.
- 2. Highlight the note you want to edit and press **EDIT** (left softkey).
- 3. Edit the note and press **OK** (left softkey).
	- To access various text entry options, press **OPTIONS** (right softkey). See [Select a](#page-22-0)  [Text Input Mode.](#page-22-0)

## <span id="page-86-1"></span>*Delete Notes*

- 1. Press  $\overline{^\text{oK}}$  > **Tools** > **Notepad**.
- 2. Highlight the note you want to delete and press **DELETE** (right softkey).
- 3. Highlight an option and press  $\circ$  K.
	- **This** to delete the highlighted note.
	- **All** to delete all notes on the list.
- 4. Press **YES** (left softkey).

# *Camera*

You can use the camera to take and share pictures. Your phone comes with a 2.0 megapixel camera.

Take [Pictures](#page-87-0)

Store [Pictures](#page-90-0)

[Send Pictures](#page-91-0)

## <span id="page-87-0"></span>*Take Pictures*

Taking pictures with your phone's built-in camera is as simple as choosing a subject, aiming the lens, and pressing a button.

[Take a Picture](#page-87-1)

[Assign Pictures](#page-88-0)

[Camera Mode Options](#page-88-1)

[Camera Settings](#page-90-1)

## <span id="page-87-1"></span>*Take a Picture*

It's easy to take a picture.

1. Press <sup>OK</sup> > **Photos** > **Camera** to activate camera mode. Additional camera options are available. See [Camera Mode Options](#page-88-1) for more information.

**Shortcut:** To activate camera mode, you can also press and hold the camera key ( $\circ$ ).

- 2. Using the phone's main screen as a viewfinder, aim the camera lens at your subject.
- 3. Press  $\bullet$ ,  $\circ$  , or **CAPTURE** (left softkey) until the shutter sounds. The picture will automatically be saved in the selected storage area. See Store [Pictures.](#page-90-0)
	- To return to camera mode to take another picture, press **CAMERA** (left softkey),  $\boxed{\circ}$ , or  $\boxed{\circ}$
- 4. Press **OPTIONS** (right softkey) for more options.
	- **Send** to send your picture in a message. See [Send Pictures.](#page-91-0)
	- **Assign** to assign a picture as a picture ID or as a graphic. See [Assign Pictures.](#page-88-0)
- **Delete** to delete the picture you just took.
- **Review Media** to go to the My Photos folder to review your saved pictures.
- **Details/Edit** to edit your picture or display details relating to your pictures.

### <span id="page-88-0"></span>*Assign Pictures*

Assign a picture as a graphic or as a picture ID.

- 1. Take a picture. See steps 1-3 on [Take a Picture.](#page-87-1)
- 2. With the picture displayed, press **OPTIONS** (right softkey) > **Assign**, and select an option.
	- **Picture ID** to assign the picture to a Contacts entry as well as to unsaved phone numbers, or to private and unknown phone numbers. See [Select a Picture ID.](#page-42-0)
	- **Graphic** to assign the picture as a graphic.

#### **Tip:** You can also assign pictures from the My Photos menu. See [My Photos Folder Options.](#page-90-2)

## <span id="page-88-1"></span>*Camera Mode Options*

Various options are available from camera mode.

Press **OPTIONS** (right softkey) in camera mode to display additional camera options:

- **Picture Mode** to select a picture mode from **Normal**, **Beach/Snow**, **Scenery**, **Mirror Image**, or **Night/Dark**.
- **Zoom** to zoom in on a subject. See [Zoom.](#page-89-0)
- **Self-Timer** to activate the camera's timer. See [Self-timer.](#page-89-1)
- **Fun Tools** to select an option from the following:
	- **Multiple Shots** to take multiple shots. See [Multiple Shots.](#page-89-2)
	- **Fun Frames** to select your favorite fun picture frame to decorate your picture (displayed only when the resolution setting is 0.3M [480x640] or 0.1M [240x320]).
	- **Color Tone** to select a wide variety of color tones for the picture.
- **Image Controls** to adjust settings for **Brightness**, **White Balance**, **Sharpness**, or **Contrast**.
- **Camera Settings** to adjust **Resolution**, **Quality**, and other settings. See [Camera](#page-90-1)  [Settings.](#page-90-1)
- **Review Media** to go to the My Photos folder to review your saved pictures.
- **Key Guidance** to show keypad shortcuts in camera mode.
- **User Settings** to provide convenient access to your favorite settings.

#### <span id="page-89-1"></span>Self-timer

- 1. From camera mode, press **OPTIONS** (right softkey) > **Self-Timer**.
- 2. Highlight a delay time (5 Seconds or 10 Seconds) and press <sup>ok</sup>.
- 3. Press  $\bullet$ ,  $\circ$ , or **START** (left softkey) when you are ready to start the timer. (A countdown is displayed in the middle of the screen and your phone will beep during the countdown.)
- 4. Get ready for the picture. (When the timer is down to three seconds, the tone of the beep will change.)

To cancel the self-timer after it has started:

► Press **CANCEL** (right softkey) or *BACK*.

#### <span id="page-89-2"></span>Multiple Shots

This feature allows you to take three, six, or nine shots in a continuous sequence. When you take multiple shots, the  $\Box$  icon will be displayed on the upper left corner of the screen.

1. From camera mode, press **OPTIONS** (right softkey) > **Fun Tools** > **Multiple Shots**.

#### **Note:** When taking multiple shots, the resolution is temporarily set to **0.1M (240x320)**.

- 2. Highlight an option (3 Shots, 6 Shots, or 9 Shots) and press <sup>ok</sup>.
	- **Select Off to deactivate the multiple shots option.**
- 3. Highlight the duration of the interval between shots (**Normal** or **Fast**) and press <sup>(OK</sup>).
- 4. Press  $\bullet$ ,  $\bullet$ , or **CAPTURE** (left softkey) to take the pictures. (The screen will display up to nine thumbnail pictures.)

#### <span id="page-89-0"></span>Zoom

This feature allows you to zoom in on an object when you take a picture. You can adjust the zoom from 1x to 12x.

1. From camera mode, press the navigation key right to zoom in or left to zoom out.

 $-$  or  $-$ 

Camera 83

From camera mode, press the volume button up to zoom in or down to zoom out.

2. Press  $\bullet$ ,  $\circ$ , or **CAPTURE** (left softkey) to take a picture.

## <span id="page-90-1"></span>*Camera Settings*

You can customize the camera settings.

- 1. From camera mode, press **OPTIONS** (right softkey) > **Camera Settings**.
- 2. Highlight an option and press  $(0)$ :
	- **Resolution** to select a picture's file size from **2.0M (1200x1600)**, **1.3M (960x1280)**, **0.3M (480x640)**, or **0.1M (240x320)**.
	- **Quality** to select the picture quality setting (**Fine**, **Normal**, or **Economy**).
	- **E** Shutter Sound to select a shutter sound (Default, "Say Cheese," or "Ready").
	- **Status Bar** to display or hide status indicators and softkeys. These can be revealed or hidden by pressing the navigation key up or down.
	- **Auto Review** to select whether or not the picture is displayed for review after you take a picture.

## <span id="page-90-0"></span>*Store Pictures*

Your phone's picture storage area is called **My Photos**. From the My Photos folder, you can view all the pictures you have stored there, delete files, and access additional options.

[Review Pictures in the My Photos](#page-90-3) Folder

[My Photos Folder Options](#page-90-2)

Review Pictures [in the Assigned Media Folder](#page-91-1)

## <span id="page-90-3"></span>*Review Pictures in the My Photos Folder*

To review your stored pictures in the My Photos folder:

► Press > **My Photos**.

## <span id="page-90-2"></span>*My Photos Folder Options*

When you are viewing the My Photos folder, press **SEND** (left softkey) to send your pictures (see [Send Pictures\)](#page-91-0), or **OPTIONS** (right softkey) to display the following options:

- **Select Multiple** to select multiple pictures.
- **Slideshow** to view your pictures in slideshow mode (only available when you save two or more pictures to the folder).
- **Assign** to assign a picture as a picture ID or as a graphic.
- **Delete** to delete pictures. Select **This**, **Selected**, or **All**.
- **Note:** Deleting data will free up memory space in your phone to enable you to take more pictures.
	- **Details/Edit** to edit or display details relating to your pictures.
		- **Text Caption** to edit the selected picture's caption.
		- **Special Effects** to select from **Fun Frames**, **Color Tone**, **Fun Stamps**, or **Rotate**.
		- **Resize** to resize the selected picture. Select **1.3M (960x1280)**, **0.3M (480x640)**, or **0.1M (240x320)**. (Some options may not be available depending on the size of picture you have.)
		- **Trimming** to crop the selected picture.
		- **Photo Info** to display information such as the picture's caption, time/date, and size.
		- **Full Screen** to display the selected picture in full screen view.

## <span id="page-91-1"></span>*Review Pictures in the Assigned Media Folder*

The Assigned Media folder automatically stores copies of pictures assigned as picture IDs or graphics on your phone. See [Assign Pictures.](#page-88-0)

- 1. Press  $\overline{ox}$  > **Tools** > **Assigned Media.**
- 2. Use your navigation key to view and scroll through the pictures. (To switch a picture from thumbnail view to expand view mode, highlight a picture and press  $(9K)$ .

## <span id="page-91-0"></span>*Send Pictures*

Once you have taken a picture, you can use the messaging capabilities of your phone to instantly share it with family and friends as an attachment.

## *Send Pictures Using the Messaging Feature*

- 1. Press  $\circledcirc$  > My Photos.
- 2. Select your pictures to send.
	- **Press OPTIONS** (right softkey) > Select Multiple to select multiple pictures.
- 3. Press **SEND** (left softkey) and select the recipient from the list or from the following options:
- **Go to Contacts** to select a recipient from your Contacts. (Qualifying Contacts entries must contain a wireless phone number or an email address.)
- **MULTIPLE** (left softkey) to select multiple recipients. Press **CONTINUE** (left softkey) when you have finished selecting and entering recipients. (You may include up to 40 recipients per message.)
- **NEW ADDRESS** (right softkey) to enter a recipient's wireless phone number or email address directly. Press **CONTINUE** (left softkey) to proceed.
- 4. Compose a message.
- 5. Confirm the recipients, message, and pictures. (You may also select additional options by pressing the right softkey. Follow the onscreen instructions to add available options.)
- 6. Press **SEND** (left softkey) to send the pictures.

# *Web and Data*

Your phone's data capabilities let you wirelessly access the Internet. This section addresses your phone's data connections and the built-in Web browser.

#### [Data Services](#page-93-0)

**[Browser](#page-94-0)** 

[Download Games, Ringtones, and More](#page-97-0)

**[Downloads](#page-98-0)** 

[Social Networking](#page-98-1)

## <span id="page-93-0"></span>*Data Services*

If your plan includes data services, you are ready to start enjoying the advantages of data services. This section will help you learn the basics of using your data services, including managing your user name, launching a data connection, and navigating the Web with your phone.

[Launch a Web Connection](#page-93-1)

[Data Connection Status and Indicators](#page-93-2)

## <span id="page-93-1"></span>*Launch a Web Connection*

Launching a Web connection is as simple as opening the browser on your phone.

- ► Press <sup>(ok</sup> > **Web**. (Your data connection starts and you see the home page.)
- **Tip:** To change the default launch page to the last page you viewed, press **Options** (right softkey) and select **Browser settings** > **Startup page** > **Use the last page I visited** > **Confirm** (left softkey).

### <span id="page-93-2"></span>*Data Connection Status and Indicators*

Your phone displays the current status of your data connection through indicators at the top of the screen. The following symbols are used:

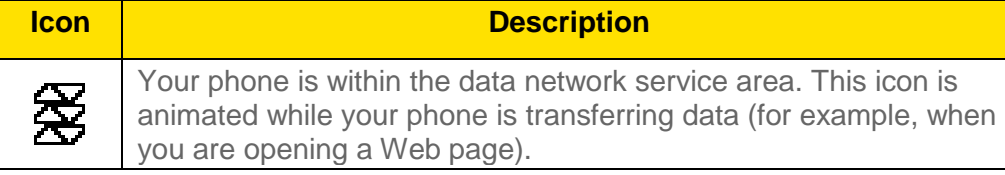

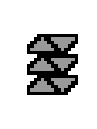

Your phone is within the data network service area, but you are not transferring data (for example, when you are viewing a Web page that has already been opened), or you are signed out or disconnected from the data network.

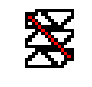

Your phone is outside of the data network service area.

## <span id="page-94-0"></span>*Browser*

Your phone's Web browser gives you access to websites on the go, using data connections.

#### [Learn to Navigate](#page-94-1) the Web

[Browser Menu](#page-95-0)

## <span id="page-94-1"></span>*Learn to Navigate the Web*

Navigating through menus and websites during a data session is easy once you've learned a few basics.

#### **Softkeys**

During a data session, the bottom line of your phone's display screen contains one or more softkeys. These keys are shortcut controls for navigating around the Web, and they correspond to the softkeys directly below the phone's display screen.

#### **Tip:** Depending on which websites you visit, the labels on the softkeys may change to indicate their function.

To use softkeys:

► Press a softkey. (If an additional pop-up menu is displayed when you press the softkey, select the menu items using your keypad [if they're numbered], or by highlighting the option and pressing  $(0K)$ .)

#### **Scrolling**

As with other parts of your phone's menu, you'll have to scroll up and down to see everything on some websites.

To scroll line by line through websites:

► Press the navigation key up or down.

#### **Selecting**

Once you've learned how to use softkeys and scroll, you can start navigating the Web.

To select onscreen items:

Web and Data 88

 $\triangleright$  Use the navigation key to highlight an item and press  $($ ok.

#### **Tip:** If the items on a page are numbered, you can use your keypad (number keys) to select an item.

Links, which are displayed as underlined text, allow you to jump to Web pages, select special functions, or even place phone calls.

To select links:

 $\blacktriangleright$  Highlight the link and press the appropriate softkey.

#### Go Back

To go back one page:

- $\blacktriangleright$  Press  $\sqrt{\frac{_{\text{BACK}}}{_{\text{OM}}}$  on your phone.
- **Tip:** You can also use **FRACK** for deleting text (like a BACKSPACE key) when you are entering text.

## <span id="page-95-0"></span>*Browser Menu*

Although the home page offers a broad and convenient array of sites and services for you to browse, not all sites are represented, and certain functions, such as going directly to specific websites, are not available. For these and other functions, you will need to use the browser menu. The browser menu offers additional options to expand your use of the Web on your phone.

#### Open the Browser Menu

You may open the browser menu anytime you have an active data session, from any page you are viewing.

► From any open Web page, press **Navigation** (left softkey). Use the navigation window for the following operations.

To open a specific page:

► Highlight the text input field on the top, enter a URL and press <sup>ok</sup>.

To open a new window:

► Highlight **Open a new page** and press <sup>ok</sup>.

To switch windows:

 $\triangleright$  Highlight the icon for the page you want to display and press  $($ <sup>ok</sup>.

To close a window:

 $\blacktriangleright$  Highlight  $\boxed{\boxtimes}$  in the top right corner for the page you want to close and press  $(0 \kappa)$ . To go back a page:

 $\blacktriangleright$  Highlight  $\overline{\blacktriangleleft}$  and press  $\circ\kappa$ .

To go forward a page:

 $\blacktriangleright$  Highlight  $\blacktriangleright$  and press  $\circ$  .

To reload a page:

 $\blacktriangleright$  Highlight  $\bigcirc$  and press  $\circ$  K.

#### Open the Browser Options:

► From any open Web page, press **Options** (right softkey).

Options available within the browser menu include:

- **TABC** TABC 100% to change the display font size on the Web page.
- **Search the web** to launch a Web search.
- **Add this page to bookmarks** to store the address of the currently viewed Web page.
- **View all bookmarks** to display a bookmark list.
- **View browsing history** to display a list of the Web pages visited.
- **Send this page to a friend** to send a URL of the currently viewed Web page.
- **Overview Mode** to display the entire Web page.
- **Browser settings**
	- **Startup page** to change the default launch page.
	- **Automatic Overview Mode** to change the default view to overview mode.
	- **Default zoom size** to select the zoom value.
	- **Do not show images/Show images** to display or hide the images on the Web page.
	- **Icon row** to display or hide the area showing icons.
	- **Popups** to allow or block pop-ups.
- **Clear private data** to delete the cookies, cache, history, or stored passwords.
- **Advanced**
	- **Page information** to display information about the currently viewed page.
	- **Browser information** to display information about the browser.
	- **Disable JavaScript/Enable JavaScript** to disable or enable Java scripting.
	- **Disable error log/Enable error log** to set whether to save error logs (text files useful for debugging browser errors). To display the error log, select the **View error log** option from the submenu (available only when the error log is enabled).
	- **Do not send referrer header/Send referrer header** to set whether to send HTTP URL referrer information.
	- **Turn off redirect prompt/Turn on redirect prompt** to set whether to display a prompt when your data is being redirected.
	- **Root certificate** to display the certifications.
	- **Disable Virtual Mouse/Enable Virtual Mouse** to activate or deactivate the virtual mouse.
	- **Virtual Mouse** to set the speed of the virtual mouse.
	- **Reset browser** to reset all browser settings.

## <span id="page-97-0"></span>*Download Games, Ringtones, and More*

The My Stuff menu allows you to access games, ringtones, and other applications. (Additional charges may apply.) Follow the basic steps below to access and download these items.

#### Access the My Stuff Menu

- 1. Press  $\left( \text{OK} \right)$  > My Stuff.
- 2. Select a download category (**Games**, **Ringtones**, **Applications**, or **Ringback Tones**).
- 3. Select **Get New** (not necessary in the case of **Ringback Tones**). The browser will start and take you to the corresponding download menu.
- 4. Follow the onscreen prompts to select an item to download.

#### Download an Item

Once you've selected an item you wish to download, highlight it and press (ok). You will see a summary page for the item including its title, the vendor, the download details, and the cost.

Links allow you to view the license information page, which outlines the price, license type, and length of license for the download, and the Terms of Use page, which details the Premium Services Terms of Use and your responsibility for payment.

To download a selected item:

- 1. From the information page, select **Buy** and follow the onscreen instructions to complete the downloads.
- 2. When the download is finished, select an option to continue:
	- **Select Assign** to assign a ringtone or graphic to a phone function.
	- Select **Settings** to configure downloaded games or applications.
	- **Select Continue** to browse for other items to download.
	- **Press**  $\infty$  to quit the browser and return to standby mode.
- **Note:** Services may be available for an additional subscription fee. Visit [virginmobileusa.com](http://www.virginmobileusa.com/) or call Virgin Mobile Care.

## <span id="page-98-0"></span>*Downloads*

You have access to a dynamic variety of downloadable content, such as games, ringtones, and other applications. (Additional charges may apply.)

#### Access the Downloads Menu

- 1. Press <sup>OK</sup> > Downloads.
- 2. Scroll through the available items and highlight the one you want.
- 3. Press  $\circ$  to select an item or option.
- 4. Follow the onscreen instructions to proceed.

## <span id="page-98-1"></span>*Social Networking*

Using the Social Networking menus you can connect with friends and family through Facebook or Twitter.

- 1. Press <sup>OK</sup> > Social Networking.
- 2. Select your social networking application and press <sup>OK</sup>
- 3. Sign in to your social networking application and begin connecting with friends and family.

# *GPS Services*

Your phone's built-in GPS capability gives you access to a number of location-based services.

#### Location [Services](#page-99-0)

## <span id="page-99-0"></span>*Location Services*

Before using any of the location-based services, you must turn on your phone's location feature.

To enable your phone's location feature:

- 1. Press  $\left(\sqrt{aK}\right)$  > **Settings** > Others > Location > On/Off. (You will see the Location disclaimer.)
- 2. Read the disclaimer and press  $(0K)$ .
- 3. Select **On**.

When the Location feature is on, your phone's standby screen will display the  $\mathbb{G}_r$  icon. When Location is turned off, your phone will display the  $\mathbb{Q}$  icon.

To send the GPS log to other devices:

- 1. Press  $\overline{ox}$  > Settings > Others > Location > NMEA Output.
- 2. Select **USB**.
- **Note:** Turning Location on will allow the network to detect your position using GPS technology, making some payLo applications and services easier to use. Turning Location off will disable the GPS location function for all purposes except 911, but will not hide your general location based on the cell site serving your call. No application or service may use your location without your request or permission. GPS-enhanced 911 is not available in all areas.

# *Notes*

- Instructions to perform tasks in this guide may change depending on the software version on your phone.
- Certain mobile phone features are dependent on the capabilities and settings of payLo's network. Additionally certain features may not be activated by payLo, and/or payLo's network settings may limit the feature's functionality. Always contact payLo about feature availability and functionality. All features, functionality and other specifications, as well as the information contained in this user guide are based upon the latest available information and are believed to be accurate at the time of issuing. Kyocera Communications, Inc. reserves the right to change or modify any information or specifications without notice or obligation.

# *Copyrights*

©2013 Kyocera Corporation. All rights reserved. payLo and the payLo logo are trademarks of Virgin Mobile USA, L.P. The "Virgin" name and the Virgin signature logo are registered trademarks of Virgin Enterprises Limited and are used under license. All other trademarks are the property of their respective owners. KYOCERA is a registered trademark of Kyocera Corporation.

This product contains NetFront Browser of ACCESS CO., LTD. ACCESS and NetFront are trademarks or registered trademarks of ACCESS CO., LTD. in Japan and other countries. This software is based in part on the work of the Independent JPEG Group.

The *Bluetooth*® word mark and logos are owned by the Bluetooth SIG, Inc. and any use of such marks by Kyocera Corporation is under license. Other trademarks and trade names are those of their respective owners.

 $T9^{\circledast}$  is a registered trademark of Nuance Communications, Inc. and its affiliates in the United States and other countries. Copyright © 2013 Nuance Communications, Inc. All rights reserved.

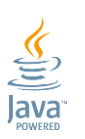

Oracle and Java are registered trademarks of Oracle and/or its affiliates. Other names may be trademarks of their respective owners.

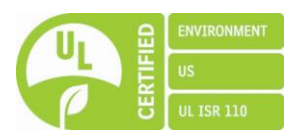

# *Index*

Abbreviated Dialing, 22 Activation, 4 Airplane Mode, 31 Alarm, 68 Alert Notification, 31 Auto-Answer Mode, 30 Automatic Speech Recognition (ASR), 73 Backlight, 35 Battery, 11 Capacity, 11 Charge, 4 Install, 3 Remove, 12 Bluetooth, 69 Icons, 13, 70 Make Your Phone Discoverable, 70 Menu, 70 Pair Devices, 71 Send Items, 72 Trusted Devices, 71 Turn On and Off, 70 Brightness, 35 Browser, 88 Menu, 89 Web Navigation, 88 Calculator, 78 Calendar, 65 Add a To Do, 66 Add an Event, 65 Alerts, 67 Delete Events, 68 View Events, 67 Call Answer, 25 End, 26 Forward, 29 In-call Options, 25 Make, 20 Missed, 26 Phone Call Options, 29

Settings, 30 Call Answer Mode, 30 Call History, 47 Delete, 50 Details, 48 Icons, 47 List, 47 Make a Call From, 21, 49 Options, 48 Save a Number From, 49 Save the Information in, 49 Thread, 48 Call Waiting, 29 Caller ID, 29 Camera, 81 Assign Pictures, 82 Camera Mode Options, 82 Icons, 14 Settings, 84 Store Pictures, 84 Take a Picture, 81 **Clock** Display, 36 World Clock, 78 **Contacts** Assign a Picture to a Contacts Entry, 55 Assign a Ringtone to a Contacts Entry, 54 Assign a Speed Dial Number, 59 Create a New Contacts Entry, 52 Delete a Contacts Entry, 54 Edit a Contacts Entry, 54 Find, 58 ICE Contacts, 56 List, 51 Make a Call From, 21 Secret Entries, 59 Countdown Timer, 78 Customer Support, 6 Data Services, 87 Browser, 88 Disable, 45 Enable, 45 Launch, 87 Net Guard, 46

Index 97

Security Features, 45 Status and Indicators, 87 Web Navigation, 88 Delete Calendar Events, 68 Call History, 50 Phone Content, 44 Display Settings, 34 Download, 39, 91, 92 Earpiece, 10 Emergency Alerts, 41 Emergency Call, 23 Enter Text, 15 Abc Mode, 17 T9 Text Input, 16 Text Entry Options, 17 Text Input Mode, 16 Font Size, 37 Forward a Call, 29 GPS Services, 93 Graphic, 34 Greeting, 36 Headset, 43 Hearing Aid Device Compatibility (HAC) Mode, 33 Icon Indication, 12, 47, 70, 87 Key Functions, 10 Keypad Light, 37 Language Display, 37 Preset Messages, 41 Lock Code, 43 Lock Your Phone, 43 Make a Call, 20 From Call History, 21, 49 From Contacts, 21 To a Number in a Message, 19, 23 To Emergency Numbers, 23 Using Abbreviated Dialing, 22 Using ASR, 73 Using Speed Dial, 21 Using the Phone Keypad, 20 Using the Plus (+) Code, 21 With Pauses, 23

Menu Navigation, 15 Style, 36 Messaging Access Messages, 62 Clear Alerts Icon, 40 Compose Messages, 61 Emergency Alerts, 41 Long Message Reassembly, 42 Message Alerts, 40 Preset Messages, 41 Settings, 40 Signature, 41 Threaded Messaging, 62 Microphone, 10 Missed Calls, 26 Navigation Key Shortcuts, 42 Net Guard, 46 Notepad, 79 Notification Pop-up, 35 Phone Illustration, 2, 9 Key Functions, 10 Lock, 43 Reset, 45 Set Up, 3 Turn On and Off, 11 Unlock, 43 Phone Number Display, 15 With Pauses, 23 Picture ID, 36 **Pictures** Assign, 36, 55, 82 Send, 85 Store, 84 Take a Picture, 81 Plus (+) Code Dial, 21 Power Save Mode, 36 Preset Messages, 41 Receive a Call, 24 Answer, 25 In-call Options, 25 Mute the Ringtone, 25

Reject a call, 25 Send to Voicemail, 25 Reset, 45 Ringtones, 38 Assign, 38, 54 Download, 39, 91 Mute, 25 Save Number From Call History, 49 Number Using Keypad, 53 Number With Pauses, 23 Secret Contacts Entries, 59 Security, 43 Data Services, 45 Delete Phone Content, 44 Lock Code, 43 Lock Phone, 43 Net Guard, 46 Reset Phone, 45 Unlock Phone, 43 Self-timer, 83 **Services** Dial, 60 Set Up Phone, 3 Voicemail, 6, 27 **Settings** Camera, 84 Display, 34 Phone Call, 30 Phone Setup Options, 42 Ringtones, 38 Security, 43 Volume, 37 Signature, 41 Silence All, 38 Simple Data Exchange, 18 Social Networking, 92 Speed Dial, 21 Assign Numbers, 59 Stopwatch, 79 TTY Use, 32 Turn Your Phone On and Off, 11 Unlock Your Phone, 43

Vibration, 40 Voice Guide, 39 Voice Memos, 76 Voice Services, 73 Automatic Speech Recognition (ASR), 73 Voice Memos, 76 Voicemail, 26 New Message Alerts, 27 Notification, 27 Retrieve Messages, 28 Set Up, 6, 27 Volume, 37 Adjust, 37 Silence All, 38 Web, 87 Browser, 88 Launch, 87 Navigation, 88 Status and Indicators, 87 World Clock, 78 Zoom, 83